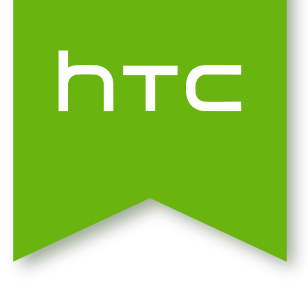

# **HTC** Desire 620G dual sim

Расширенное руководство пользователя

# **Содержание**

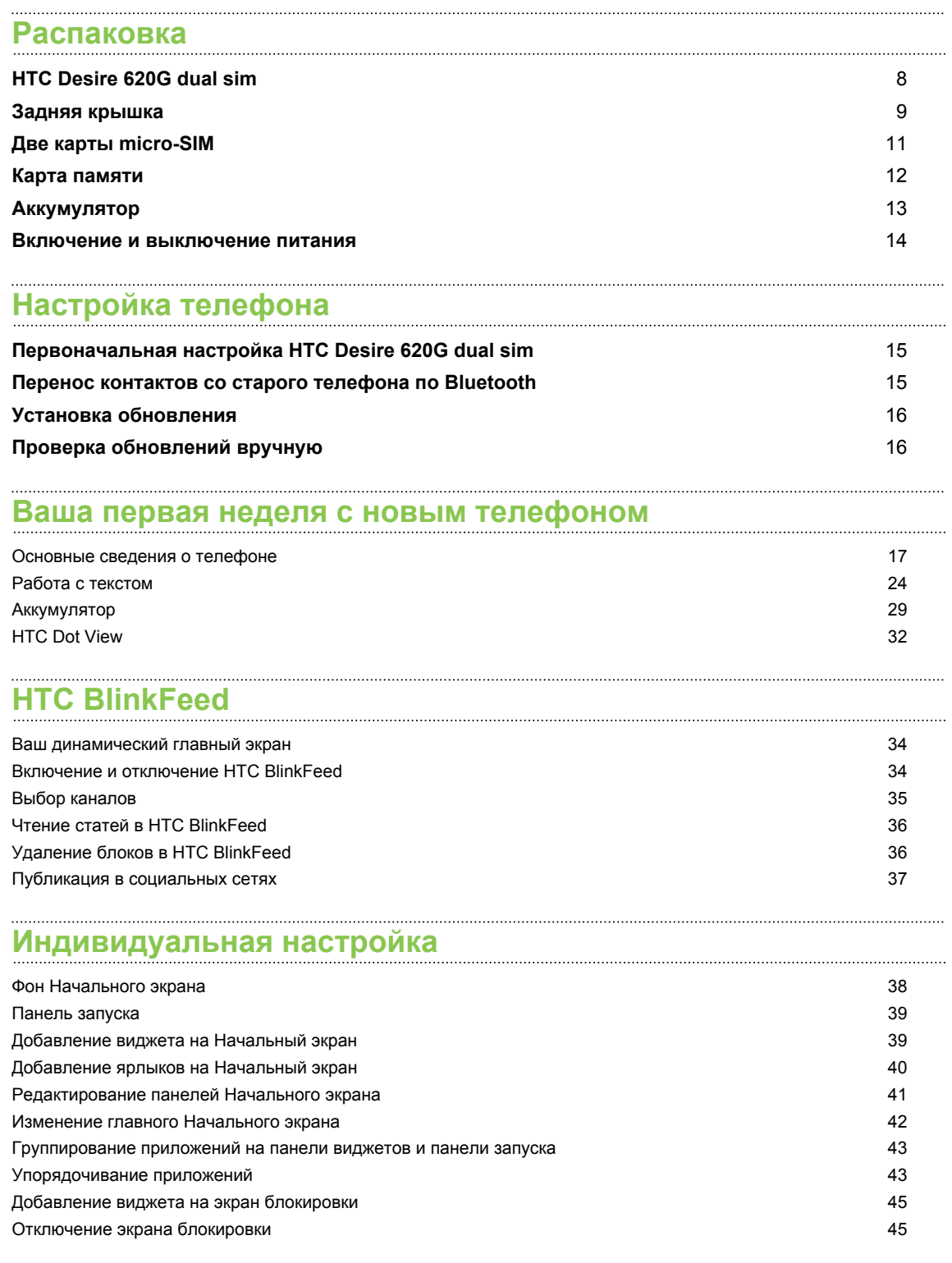

#### **[Телефонные вызовы](#page-45-0)**

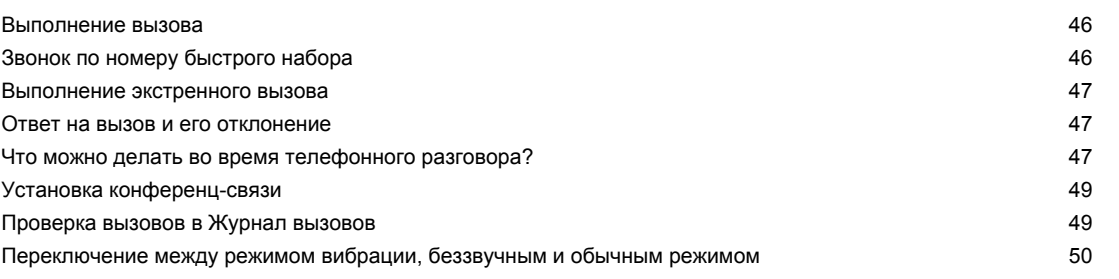

### **[Сообщения](#page-50-0)**

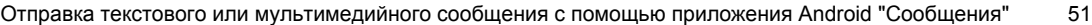

## **[Память и файлы](#page-51-0)**

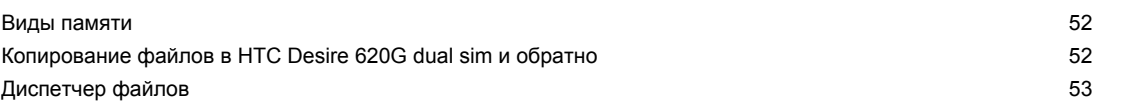

## **[Резервное копирование и сброс](#page-53-0)**

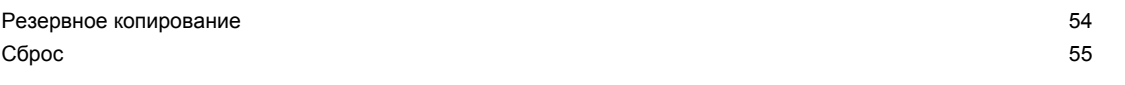

### **[Поиск и веб-браузер](#page-56-0)**

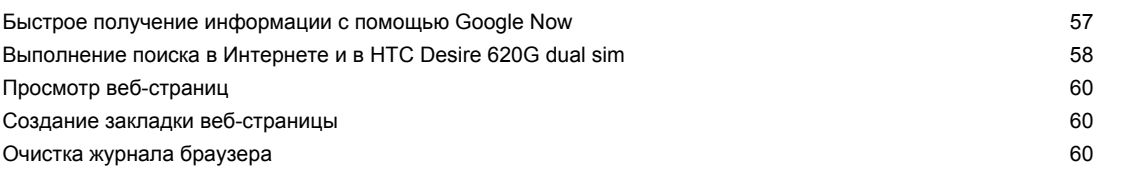

#### **[Контакты](#page-60-0)**

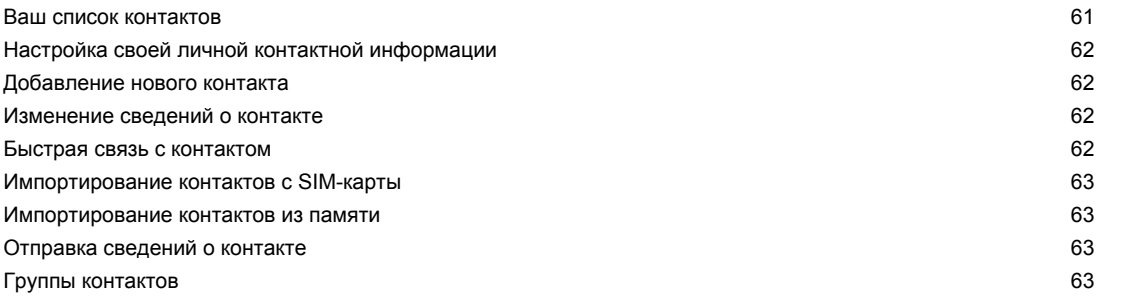

### **[Электронная почта](#page-64-0)**

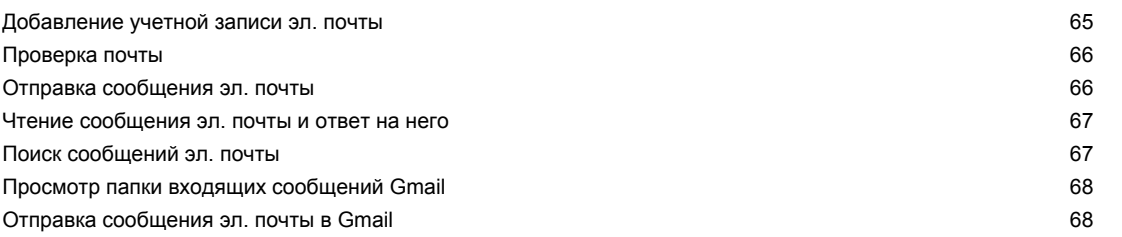

#### 4 Содержание

[Ответ или пересылка сообщений эл. почты в Gmail](#page-68-0) 69

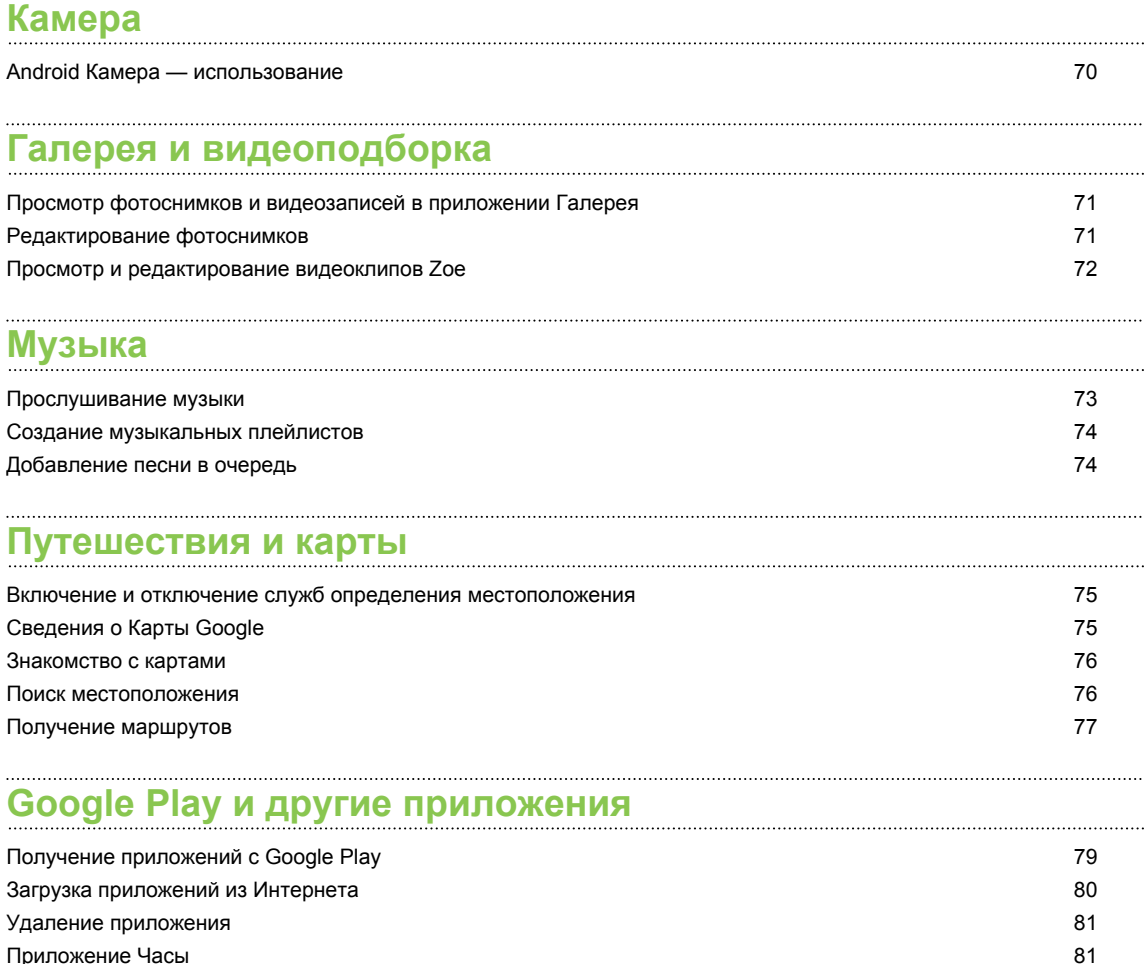

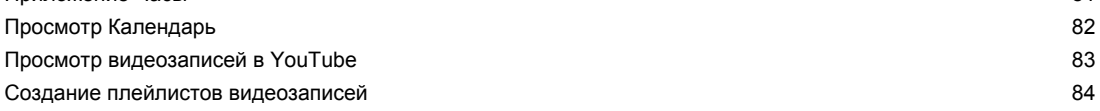

## **[Подключение к Интернету](#page-84-0)**

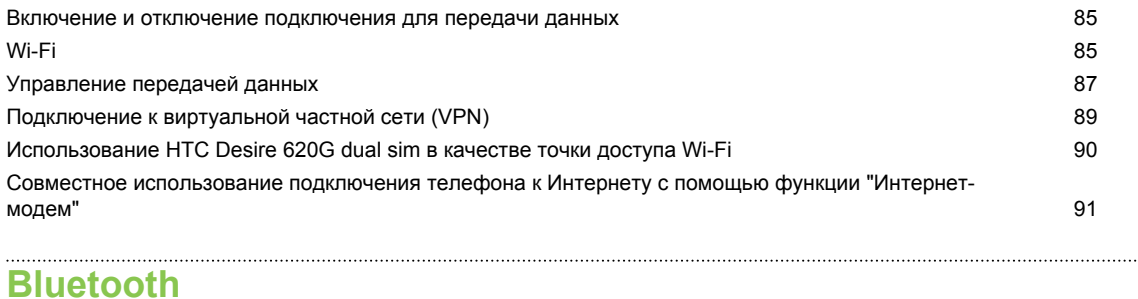

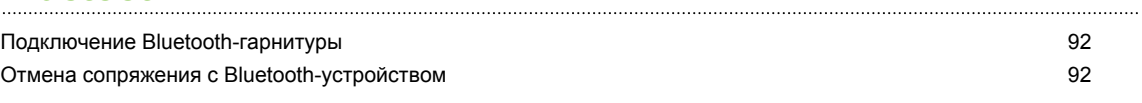

#### **[Настройки и безопасность](#page-93-0)**

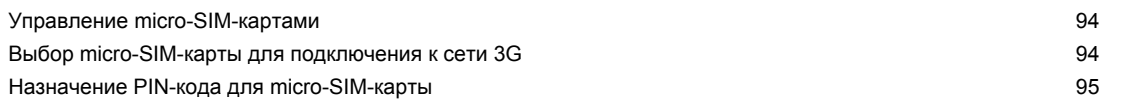

#### 5 Содержание

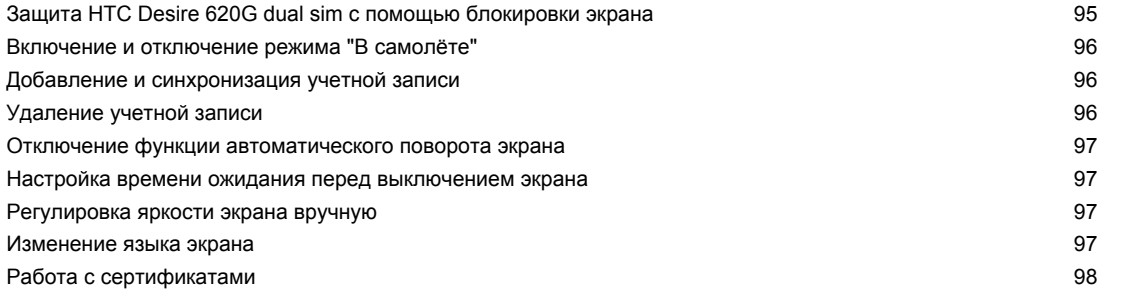

# **[Товарные знаки и авторские права](#page-98-0)**

## **[Указатель](#page-99-0)**

### **О данном руководстве**

В данном руководстве пользователя мы используем следующие символы для обозначения полезной и важной информации.

Это — примечание. В примечаниях часто дается дополнительная информация, например о том, что произойдет, если вы решите выполнить или не выполнить определенное действие. Кроме того, в примечаниях представлена информация, которая может быть применима лишь к некоторым ситуациям.

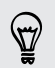

Это — совет. В советах описываются альтернативные способы выполнения конкретного этапа или процедуры либо приводится информация о параметрах, которые могут оказаться для вас полезными.

 $\overline{P}$ Это обозначает важную информацию, которая вам необходима для выполнения определенной задачи или для достижения надлежащей работы той или иной функции.

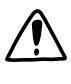

Этот значок обозначает информацию по мерам предосторожности, то есть информацию, которую необходимо принять к сведению, чтобы предотвратить возникновение возможных проблем.

Некоторые приложения могут быть недоступны в определенных регионах или у вашего оператора мобильной связи.

### **Важное примечание о возможности восстановления данных**

Файлы и другие данные, которые были удалены, очищены, уничтожены или стерты с вашего устройства, все равно могут быть восстановлены с помощью соответствующего стороннего программного обеспечения. Даже после сброса настроек в телефоне могут остаться некоторые данные, в том числе личная информация.

# <span id="page-7-0"></span>**Распаковка**

### **HTC Desire 620G dual sim**

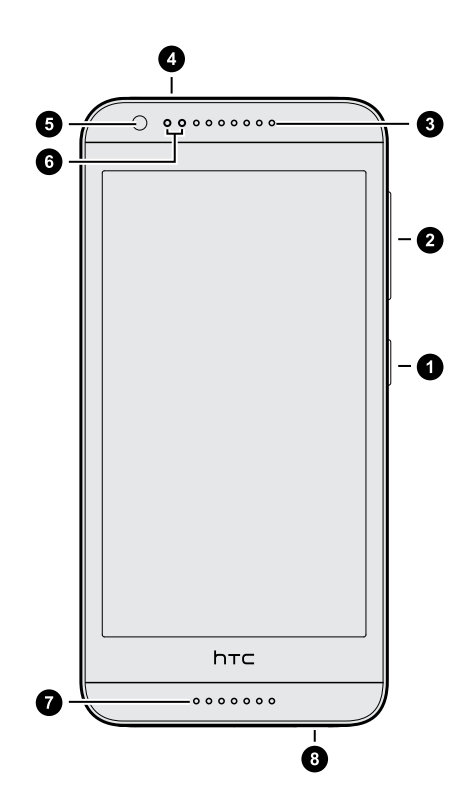

 $\mathsf{P}$ 

- **1.** ПИТАНИЕ
- **2.** ГРОМКОСТЬ
- **3.** Ресивер
- **4.** Гнездо для гарнитуры (3,5 мм)
- **5.** Фронтальная камера
- **6.** Бесконтактный датчик
- **7.** Динамик
- **8.** Разъем USB

Чтобы использовать сеть вашего оператора для услуг передачи данных, вам потребуется тарифный план на передачу данных. За подробностями обратитесь к своему оператору.

- Если вы решите использовать футляр или защитную пленку для экрана, пожалуйста, не перекрывайте и не блокируйте бесконтактный датчик. Вы можете приобрести футляр или защитную пленку, предназначенную для HTC Desire 620G dual sim.
- **Избегайте подключения гарнитуры или других приспособлений независимых** производителей, которые оснащены металлическими брелками, свисающими рядом с гнездом для гарнитуры. Это может повлиять на прием сигнала.

### <span id="page-8-0"></span>**Задняя крышка**

#### **Снятие задней крышки**

**1.** Одной рукой крепко держите HTC Desire 620G dual sim нижним краем вверх и задней стороной к себе.

**2.** Большим пальцем другой руки надавите на заднюю крышку. Вставьте свободный палец в паз (там, где находится порт USB) и потяните крышку на себя, образовав небольшую щель вдоль нижнего края. Продолжайте поднимать крышку с нижнего края.

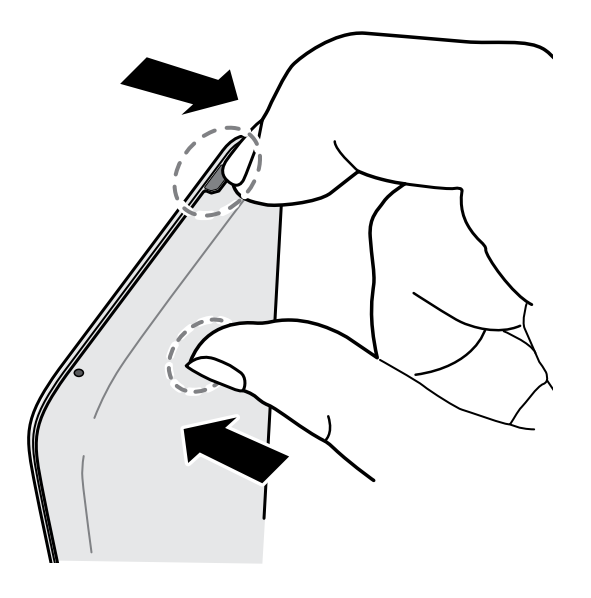

**3.** Медленно отделите крышку от смартфона, чтобы снять ее.

#### **Установка задней крышки на место**

- **1.** Совместите заднюю крышку с верхней частью HTC Desire 620G dual sim.
- **2.** Прижмите заднюю крышку по бокам и в нижней части к HTC Desire 620G dual sim, чтобы она встала на место.

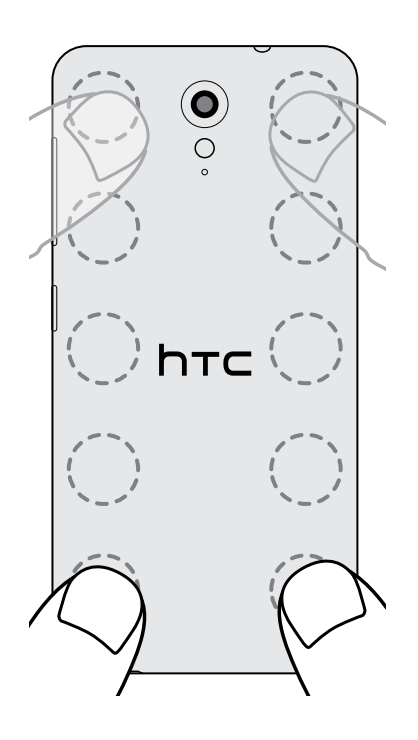

Фиксация задней крышки на месте подтверждается щелчком.

### <span id="page-10-0"></span>**Две карты micro-SIM**

HTC Desire 620G dual sim имеет два слота для карт micro-SIM.

Используйте только стандартную карту формата micro-SIM. Не подрезайте обычную SIM-карту, чтобы вставить ее в слот для micro-SIM-карты, поскольку она может там застрять. Если вы используете карту nano-SIM с адаптером, ни в коем случае не вставляйте пустой адаптер. Это может повредить слот карты.

#### **Установка карты micro-SIM**

- **1.** Снимите заднюю крышку.
- **2.** Извлеките аккумулятор.
- **3.** Вставьте карты micro-SIM в два слота micro-SIM. При установке убедитесь в том, что позолоченные контакты карты направлены вниз, а скошенный уголок обращен внутрь.

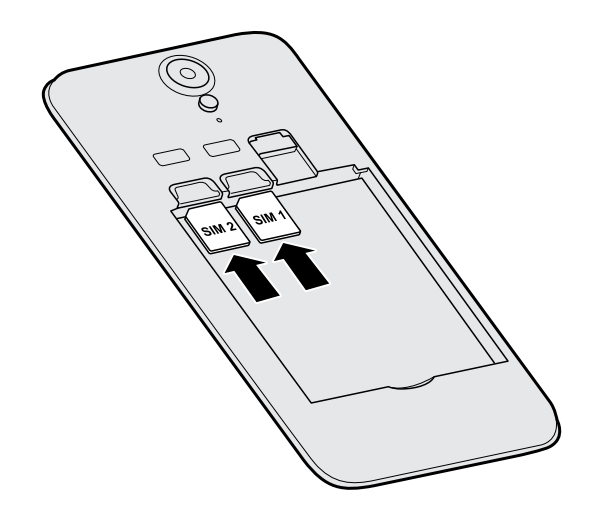

#### **Извлечение карты micro-SIM**

Обязательно выключайте HTC Desire 620G dual sim перед извлечением карты.

- **1.** Снимите заднюю крышку.
- **2.** Извлеките аккумулятор.

F

**3.** Выдвиньте карту из слота.

F

### <span id="page-11-0"></span>**Карта памяти**

Используйте карту памяти для хранения фотоснимков, видеозаписей и музыки. Если вам потребуется освободить место в памяти телефона, вы также можете переместить некоторые приложения на карту памяти при условии, что они поддерживают такую возможность.

Карта памяти не является обязательным компонентом и продается отдельно.

- Перемещение приложений на карту памяти не является резервным копированием приложений. При восстановлении исходных настроек приложения из телефона удаляются. Вам придется установить их заново.
	- При извлечении карты памяти и установке ее в другой телефон приложения, хранящиеся на карте памяти, не будут автоматически установлены на этот телефон. Вам придется установить их заново.

#### **Установка карты памяти**

- **1.** Снимите заднюю крышку.
- **2.** Перед установкой карты microSD™ обязательно извлеките аккумулятор.
- **3.** Вставьте карту microSD в слот для карты памяти позолоченными контактами вниз и нажмите на нее до упора.

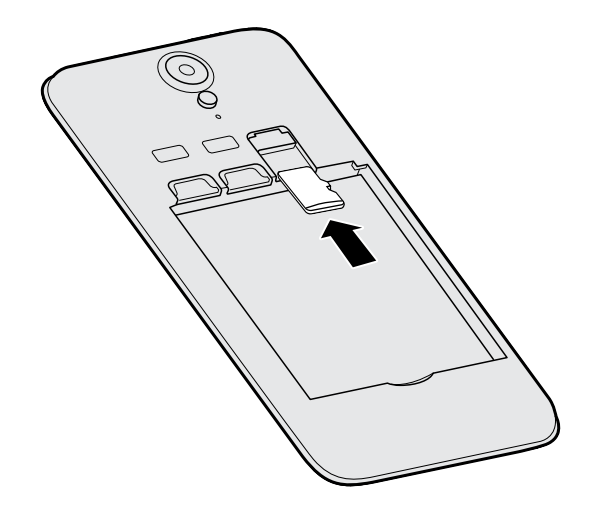

#### **Извлечение карты памяти**

- **1.** Снимите заднюю крышку.
- **2.** Перед извлечением карты microSD обязательно извлеките аккумулятор.
- **3.** Выдвиньте карту microSD из слота.

F

### <span id="page-12-0"></span>**Аккумулятор**

#### **Зарядка аккумулятора**

Перед включением и началом использования HTC Desire 620G dual sim аккумулятор рекомендуется зарядить.

- Если аккумулятор был разряжен в течение нескольких дней, возможно, придется позаряжать HTC Desire 620G dual sim несколько минут, прежде чем включить его.
	- **Для зарядки аккумулятора следует использовать только сетевой адаптер питания и** USB-кабель из комплекта поставки HTC Desire 620G dual sim. Если аккумулятор очень сильно разряжен, обязательно используйте для зарядки сетевой адаптер питания, а не соединение с компьютером через USB-кабель.
	- Во время зарядки через автомобильный или сетевой адаптер питания запрещается извлекать аккумулятор из HTC Desire 620G dual sim.
	- **1.** Вставьте меньший конец USB-кабеля в разъем USB.

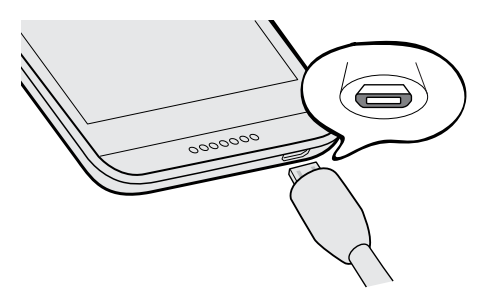

- **2.** Вставьте другой конец USB-кабеля в сетевой адаптер.
- **3.** Вставьте сетевой адаптер в сетевую розетку, чтобы начать зарядку аккумулятора.
- **В целях безопасности зарядка аккумулятора может прекращаться во избежание** перегрева.
- § Рекомендуется проверять температуру аккумулятора в процессе его зарядки. Кроме того, старайтесь не заряжать аккумулятор в жарких условиях.
- **Когда вы пользуетесь Интернетом и заряжаете аккумулятор, HTC Desire 620G dual sim** может немного нагреваться. Это нормальное явление.
- С целью экономии электроэнергии следует отключать сетевой адаптер питания от электророзетки после завершения зарядки.

### <span id="page-13-0"></span>**Включение и выключение питания**

#### **Включение питания**

Нажмите и удерживайте кнопку ПИТАНИЕ, пока HTC Desire 620G dual sim не завибрирует.

При первом включении HTC Desire 620G dual sim вам придется настроить его.

#### **Отключение питания**

- **1.** Если дисплей погас, нажмите кнопку ПИТАНИЕ, чтобы включить его.
- **2.** Нажмите и удерживайте кнопку ПИТАНИЕ в течение нескольких секунд.
- **3.** Нажмите **Отключить питание** в меню выбора действий.

# <span id="page-14-0"></span>**Настройка телефона**

### **Первоначальная настройка HTC Desire 620G dual sim**

При первом включении HTC Desire 620G dual sim вам будет предложено настроить его.

Выполните настройку устройства, выбрав тип подключения к Интернету и т. д. Вы также можете войти в свою учетную запись Google<sup>®</sup>.

Некоторые функции, требующие подключения к Интернету, например услуги на базе информации о местоположении и автоматическая синхронизация ваших учетных записей в Интернете, могут повлечь за собой дополнительную плату за передачу данных. Чтобы избежать подобных расходов, отключите эти функции в меню "Настройки".

### **Перенос контактов со старого телефона по Bluetooth**

Используйте Bluetooth® для переноса контактов с другого телефона HTC, iPhone или телефонов иных типов.

**1.** Если вы выполняете первоначальную настройку HTC Desire 620G dual sim, нажмите **Передать мои материалы**.

Либо перейдите в меню "Настройки" и нажмите **Импорт из другого телефона**.

- **2.** Выберите передачу с телефона на базе Android™, iPhone или телефона другого типа.
- **3.** Следуйте указаниям на экране HTC Desire 620G dual sim, чтобы включить Bluetooth в старом телефоне и выполнить сопряжение двух телефонов.
- **4.** В HTC Desire 620G dual sim откройте панель "Уведомления" и нажмите **Запрос на соединение**.
- **5.** При появлении на экране ключа доступа нажмите **Установить связь** в обоих телефонах.
- **6.** После завершения передачи данных нажмите **Готово**.

### <span id="page-15-0"></span>**Установка обновления**

Для системного программного обеспечения периодически выпускаются обновления. Если включено подключение к Интернету и доступно свежее обновление программного обеспечения, вы получите соответствующее уведомление.

- F Если вы не хотите загружать обновления через подключение для передачи данных, перейдите в меню **Настройки** > **О телефоне** > **Системные обновления** и нажмите **Обновлять только по Wi-Fi**.
	- **1.** Откройте панель "Уведомления" и нажмите на уведомление об обновлении системы.
	- **2.** Нажмите **Загрузить**.
	- **3.** По завершении загрузки выберите немедленную установку обновления или отложите установку на более позднее время.

После обновления HTC Desire 620G dual sim перезапустится.

### **Проверка обновлений вручную**

- **1.** Перейдите в меню "Настройки" и нажмите **О телефоне**.
- **2.** Нажмите **Системные обновления** > **Проверить сейчас**. HTC Desire 620G dual sim проверит наличие обновлений.

В отсутствие подключения к Интернету вам будет предложено включить "Мобильный интернет" или подключиться к сети Wi-Fi® . Подключившись, нажмите **Проверить сейчас**, чтобы проверить наличие обновлений.

# <span id="page-16-0"></span>**Ваша первая неделя с новым телефоном**

### **Основные сведения о телефоне**

#### **Экранные кнопки навигации**

В нижней части экрана HTC Desire 620G dual sim расположены экранные кнопки навигации, поворачивающиеся при изменении положения телефона.

- Возврат к предыдущему экрану.  $\overline{C}$
- Переход на Начальный экран.  $\triangle$
- Просмотр эскизов недавно использовавшихся приложений. đ

Проведите по экрану вверх от любой из кнопок навигации для доступа к поиску Google.

#### **Касательные жесты**

Используйте касательные жесты пальцами, чтобы перемещаться по Начальному экрану, открывать приложения, листать списки и выполнять другие операции.

#### **Нажатие**

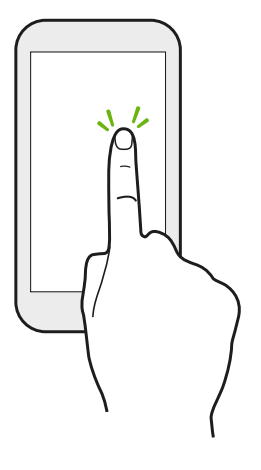

Нажимайте на экран пальцем, когда вы хотите выбрать элементы на экране, например значки приложений и настроек, или нажать на экранные кнопки.

#### **Нажатие и удержание**

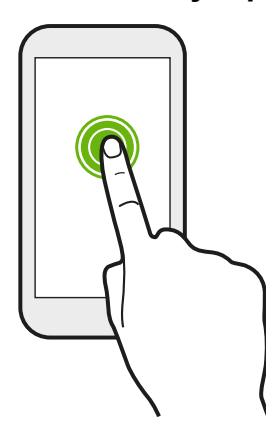

Чтобы открыть доступные варианты действий для элемента (например, для текстового сообщения), просто нажмите на этот элемент и удерживайте его.

#### **Проведение пальцем или сдвигание**

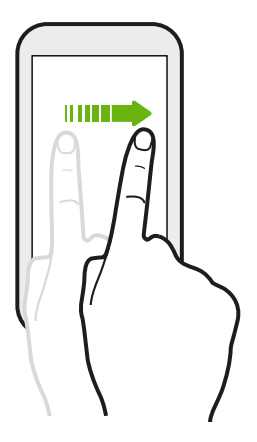

Быстро проведите пальцем в вертикальном или горизонтальном направлении по экрану, чтобы перейти на другой главный экран, прочитать следующее сообщение эл. почты и т. д.

#### **Перетаскивание**

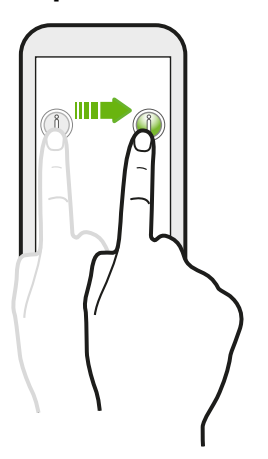

Перед перетаскиванием нажмите пальцем на нужный элемент и не отпускайте его. Во время перетаскивания не отрывайте палец от экрана, пока не дойдете до нужного места.

#### **Рывки**

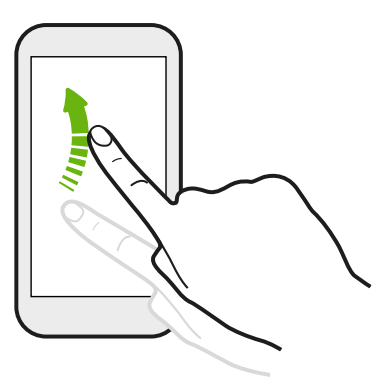

Рывки по экрану аналогичны проведению пальцем, но в этом случае двигать пальцем нужно быстрыми легкими рывками, например перемещаясь вправо и влево по главному экрану либо пролистывая список контактов или сообщений.

#### **Сдвигание двумя пальцами**

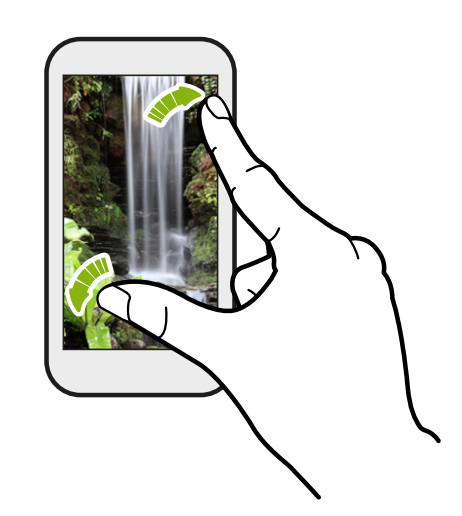

В некоторых приложениях, таких как Галерея, или в веб-браузере разведите два пальца в стороны на экране, чтобы увеличить масштаб при просмотре изображения или текста.

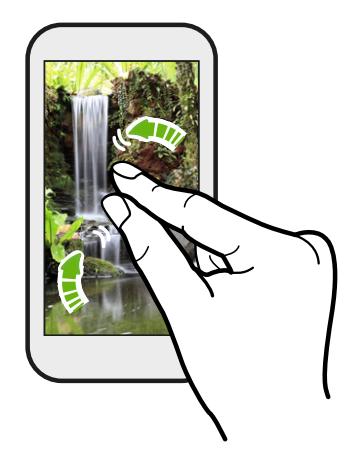

Сведите пальцы вместе, чтобы уменьшить изображение или текст.

#### **Режим сна**

Режим сна экономит заряд аккумулятора за счет перевода HTC Desire 620G dual sim в состояние низкого энергопотребления при отключенном дисплее. Он также предотвращает случайное нажатие кнопок, когда HTC Desire 620G dual sim находится в вашей сумке.

#### **Переход в режим сна**

Кратковременно нажмите кнопку ПИТАНИЕ, чтобы выключить дисплей и перевести устройство в режим сна. HTC Desire 620G dual sim также автоматически переходит в режим сна, если находится определенное время в режиме ожидания.

Вы можете изменить время ожидания перед переходом HTC Desire 620G dual sim в режим сна в меню**Настройки** > **Экран**.

#### **Выход из режима сна**

Чтобы вывести HTC Desire 620G dual sim из режима сна вручную, нажмите кнопку ПИТАНИЕ. Возможно, вам придется разблокировать экран.

HTC Desire 620G dual sim автоматически выходит из режима сна при поступлении входящего вызова.

#### **Разблокировка экрана**

- Проведите по экрану вверх, чтоб разблокировать его, вправо, чтобы сразу перейти к HTC BlinkFeed™, или влево, чтобы перейти на панель виджетов Начального экрана.
- § Также можно нажать и удерживать значок блокировки, а затем перетащить его вверх, вправо или влево.

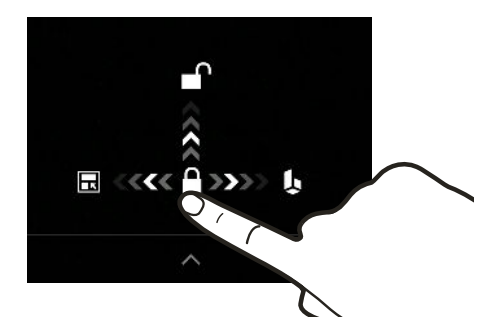

Если вы установили блокировку экрана, вам будет предложено ввести свои учетные данные, прежде чем HTC Desire 620G dual sim разблокируется.

Если вы установили напоминание о событии или будильник, вы можете отложить или отключить их прямо с экрана блокировки.

#### **Открытие приложения**

- **Нажмите на приложение на панели запуска в нижней части Начального экрана.**
- Чтобы открыть экран "Приложения", нажмите ... Затем нажмите на нужное приложение.
- На экране "Приложения" нажмите  $Q$  и введите название искомого приложения.

**Переключение между недавно открывавшимися приложениями**

Вы можете легко получить доступ к приложениям, которые вы недавно открывали.

- 1. Нажмите кнопку  $\Box$ .
- **2.** Проведите по экрану вверх или вниз, чтобы просмотреть недавно открывавшиеся приложения.

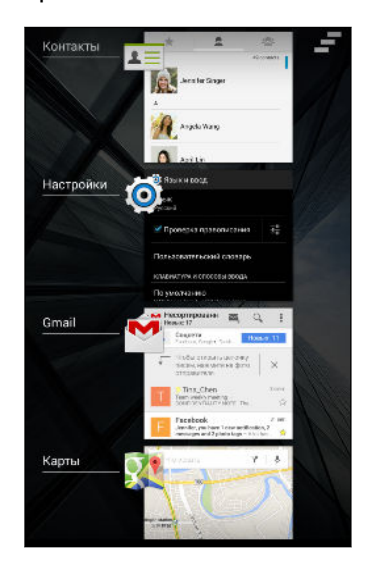

- **Чтобы удалить приложение из списка,** перетащите его влево или вправо.
- **Чтобы переключиться обратно на приложение,** просто нажмите на него.

#### **Панель "Уведомления"**

Значки уведомлений информируют вас о новых сообщениях, событиях календаря, будильниках и незавершенных действиях, таких как загрузка файлов. Увидев значки уведомлений, откройте панель "Уведомления", чтобы подробно просмотреть полученные уведомления.

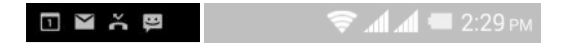

**1.** Чтобы открыть панель "Уведомления", сдвиньте вниз верхнюю строку экрана.

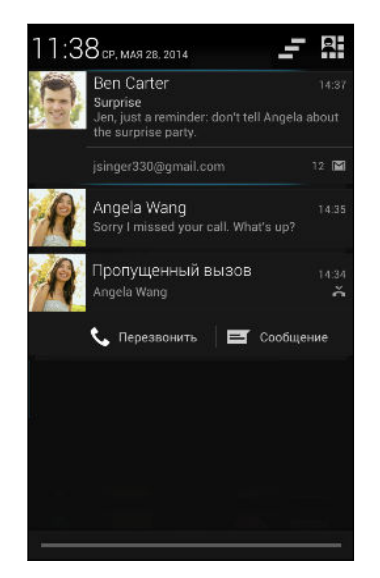

При наличии нескольких уведомлений прокрутите экран вниз, чтобы просмотреть их все.

Чтобы быстро перейти на панель "Уведомления" с "Панели настроек", нажмите .

**2.** На панели "Уведомления":

 $\langle \! \! \! \! \gamma \! \! \! \rangle$ 

- **Некоторые уведомления можно раскрыть для просмотра дополнительной** информации, такой как предпросмотр сообщений эл. почты или события календаря. Разведите два пальца на экране, чтобы раскрыть уведомление. Чтобы свернуть уведомление, сведите пальцы вместе.
- § На некоторых уведомлениях вы увидите значки, позволяющие предпринять немедленные действия. Например, если вы пропустили вызов, нажмите на доступные значки, чтобы перезвонить или отправить текстовое сообщение.
- § Нажмите на значок уведомления слева, чтобы открыть соответствующее приложение.
- § Чтобы отключить только одно уведомление в списке, перетащите его влево или вправо.
- **3.** Чтобы закрыть панель "Уведомления", сдвиньте вверх нижнюю строку панели или нажмите кнопку  $\mathfrak{D}$ .

Вы также можете нажать  $\blacksquare$ , чтобы отключить все уведомления и закрыть панель "Уведомления".

#### **Панель настроек — использование**

"Панель настроек" позволяет легко включать и отключать такие функции, как Wi-Fi и Bluetooth. Также вы найдете там несколько ярлыков, например для просмотра своего профиля.

- **1.** Двумя пальцами проведите вниз от строки состояния, чтобы открыть "Панель настроек".
- **2.** Чтобы включить или отключить функцию, просто нажмите на ее блок.

При нахождении на панели "Уведомления" можно нажать  $\mathbb{R}$ , чтобы переключиться на "Панель настроек".

#### **Знакомство с настройками**

Хотите изменить мелодию звонка, настроить подключение к сети Wi-Fi или добавить учетные записи? Вы можете сделать это и многое другое в меню "Настройки".

- **1.** Перейдите в меню "Настройки" либо с "Панели настроек", либо с экрана "Приложения".
	- **Двумя пальцами проведите вниз от строки состояния, чтобы открыть "Панель** настроек", а затем нажмите **Настройки**.
	- На Начальном экране нажмите  $\mathop{::}\limits$ , чтобы переключиться на экран "Приложения", а затем нажмите **Настройки**.
- **2.** Ниже представлены некоторые основные настройки, которые вы можете изменять.
	- § Нажмите на переключатель "вкл./выкл." рядом с соответствующим элементом, например Wi-Fi, чтобы включить или отключить его. Нажмите на сам элемент, чтобы настроить его параметры.
	- **Нажмите Профили звука**, чтобы выбрать профиль звука, установить мелодию звонка и настроить звуковые параметры уведомлений.
	- **Нажмите Экран**, чтобы выбрать фоновый рисунок, изменить время до перехода в режим сна и т. д.
	- **Нажмите Добавить аккаунт**, чтобы войти в свои различные учетные записи, например в учетную запись эл. почты, социальной сети и т. д.
	- § Нажмите **Безопасность**, чтобы защитить HTC Desire 620G dual sim, например с помощью блокировки экрана.

#### **Изменение мелодии звонка и звука уведомлений**

- **1.** Перейдите в меню "Настройки".
- **2.** Нажмите **Профили звука**.
- **3.** Нажмите  $\frac{1}{1}$  рядом с пунктом **Общие**.

Либо нажмите  $\blacklozenge$ , чтобы создать собственный профиль звука, а затем нажмите  $\pm$ рядом с созданным профилем.

- <span id="page-23-0"></span>**4.** Нажмите **Мелодия звонка телефона**, чтобы изменить мелодию звонка.
- **5.** Нажмите **Звук уведомления по умолчанию**, чтобы изменить звук уведомлений.

#### **Создание снимка экрана HTC Desire 620G dual sim**

Хотите похвастаться своим новым игровым рекордом, создать в блоге запись о функциях HTC Desire 620G dual sim или опубликовать обновление статуса с информацией о песне, которую вы сейчас слушаете? Вы легко можете сделать снимок экрана и отправить его из приложения Галерея.

Одновременно нажмите и удерживайте кнопки ПИТАНИЕ и УМЕНЬШЕНИЕ ГРОМКОСТИ. Изображение с экрана будет сохранено в альбом "Скриншоты" приложения Галерея.

### **Работа с текстом**

#### **Выделение, копирование и вставка текста**

В таких приложениях, как веб-браузер и Почта, вы можете выделить и скопировать текст, а затем вставить или отправить его.

- **1.** Нажмите и удерживайте слово.
- **2.** Перетащите метки начала и конца, чтобы выделить нужный фрагмент текста.

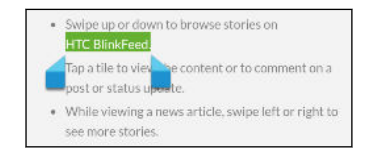

**3.** Выделив текст, который нужно скопировать, нажмите > **Копировать** (или нажмите  $\Box$ ).

Выделенный текст скопируется в буфер обмена.

- **4.** В поле ввода текста (например, при написании сообщения эл. почты) нажмите и удерживайте место, куда вы хотите вставить текст.
- **5.** Нажмите **Вставить**.

 $\langle \!\! \! \! \gamma \!\! \rangle$ 

Чтобы скопировать адрес ссылки на веб-страницу, нажмите и удерживайте ссылку, а затем нажмите **Копировать URL** (или **Копировать адрес ссылки**).

#### **Отправка текста**

1. Выделив текст, который нужно отправить, нажмите **: > Отправить** (или нажмите  $\leq$ ).

**2.** Выберите, куда нужно вставить выделенный текст для отправки, например в сообщение эл. почты или в обновление статуса в социальной сети.

#### **Клавиатура HTC Sense**

Вы можете быстро и точно вводить данные с помощью клавиатуры HTC Sense™.

- Функция предугадывания слов также ускоряет процесс ввода. По мере набора текста на экране будут появляться совпадающие слова для вставки. Вы даже можете добавлять слова, фразы и ярлыки в словарь предугадывания слов. См. раздел [Ввод текста с помощью функции предугадывания слов на стр. 27.](#page-26-0)
- Вы можете вводить слова, просто проговаривая их. См. раздел [Голосовой ввод](#page-28-0) [текста на стр. 29.](#page-28-0)
- § Включите функцию "Ввод текста росчерком", чтобы можно было вводить слова, просто перемещая палец по буквам. См. раздел [Использование функции ввода](#page-27-0) [текста росчерком на стр. 28.](#page-27-0)
- **Просто проведите по экрану вправо, чтобы перейти к клавиатуре цифр и символов.** Или проведите влево для переключения между языками.
- На клавишах имеются вспомогательные цифры, знаки препинания и другие символы, которые можно вставлять без необходимости переключения на клавиатуру цифр и символов.

К примеру, просто нажмите и удерживайте клавишу в первом ряду, чтобы вставить цифру.

- **Выберите любой из широкого ряда смайликов.**
- **Отображайте или скрывайте на клавиатуре клавиши навигации со стрелками. Если** вы включите клавиши со стрелками в меню "Настройки", они будут появляться только на клавиатуре в вертикальной ориентации.

#### **Ввод текста**

При нажатии на текстовое поле в каком-либо приложении появляется экранная клавиатура. Вы можете вводить буквы и цифры, менять раскладку или язык клавиатуры и т. д.

Для ввода букв и цифр, а также знаков препинания и символов нажимайте на клавиши экранной клавиатуры.

- Нажмите  $\bigtriangleup$ , чтобы ввести заглавную букву. Нажмите дважды, чтобы включить фиксацию регистра прописных букв.
- **Нажмите и удерживайте клавиши с серыми символами наверху, чтобы ввести** цифры, символы или буквы с диакритическими знаками. Некоторые клавиши имеют несколько символов или букв с диакритическими знаками, связанных с ними.
- Проведите по экрану вправо для отображения цифровых и символьных клавиш. Чтобы вернуться к основной клавиатуре, проведите по экрану влево.
- **Нажмите**  $\vee$ **, чтобы закрыть экранную клавиатуру.**

Для перехода к настройкам клавиатуры нажмите и удерживайте клавишу запятой, если над ней имеется значок  $\ddot{Q}$ . Либо перейдите в меню **Настройки > Язык и ввод**, а затем нажмите рядом с пунктом **Ввод HTC Sense**.

#### **Выбор раскладки клавиатуры**

Выберите раскладку клавиатуры, подходящую для вашего стиля набора текста.

- **1.** Перейдите в меню "Настройки" и нажмите **Язык и ввод**.
- **2.** Нажмите  $\frac{1}{2}$  рядом с пунктом HTC Sense Input.
- **3.** Нажмите **Выбор клавиатуры** > **Типы клавиатуры**.
- **4.** Выберите раскладку клавиатуры, которую вы хотите использовать.

#### **Выбор и переключения между языками клавиатуры**

Если в HTC Desire 620G dual sim доступно несколько языков клавиатуры, вы можете выбрать те из них, которые будут использоваться для экранной клавиатуры.

- **1.** Перейдите в меню "Настройки" и нажмите **Язык и ввод**.
- **2.** Нажмите  $\frac{1}{2}$  рядом с пунктом HTC Sense Input.
- **3.** Нажмите **Выбор клавиатуры**, а затем выберите желаемые языки.

Чтобы изменить язык клавиатуры, выполните любое из следующих действий.

- **Проведите пальцем влево по экранной клавиатуре (данная функция недоступна,** если вы используете ввод текста росчерком).
- Нажимайте на клавишу языка (например,  $\overline{\mathsf{EN}}$ ), пока не увидите язык клавиатуры, который вы хотите использовать.
- § Нажмите и удерживайте клавишу языка, а затем перетащите палец на язык клавиатуры, который вы хотите использовать.

#### <span id="page-26-0"></span>**Ввод текста с помощью функции предугадывания слов**

Вы пробовали когда-нибудь набирать слово, в правильности написания которого не уверены? При использовании функции предугадывания слов предлагаемые варианты будут отображаться прямо над клавиатурой.

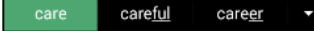

Функции предугадывания набираемого и следующего слова включены по умолчанию.

Чтобы ввести текст в режиме предугадывания слов, выполните любое из следующих действий.

- **Нажмите на клавишу пробела, чтобы вставить выделенное слово из списка** совпадений.
- **Нажмите на слово в списке совпадений.**
- Нажмите на стрелку рядом со списком совпадений, чтобы просмотреть другие варианты.

В некоторых языках клавиатуры, например в английском и испанском, если вы случайно выбрали неверное слово из списка совпадений, можно вернуться и изменить его путем ввода слова и выбора другого варианта.

#### **Настройка второго языка для предугадывания слов**

Вы можете настроить функцию предугадывания слов на работу с двумя языками. Когда вы будете набирать текст, вам будут предлагаться варианты слов на выбранных вами языках.

Функция двуязычного предугадывания доступна, только если вы используете ロ клавиатуру на основе латиницы.

- **1.** Перейдите в меню "Настройки" и нажмите **Язык и ввод**.
- **2.** Нажмите  $\frac{1}{2}$  рядом с пунктом HTC Sense Input.
- **3.** Нажмите **Выбор клавиатуры** > **Двуязычное предугадывание**, а затем выберите желаемый язык.

 $\overline{P}$ 

#### <span id="page-27-0"></span>**Добавление слов и фраз в словарь предугадывания слов**

Добавляйте часто используемые имена, сокращения и целые фразы в словарь предугадывания слов, чтобы они появлялись в списке совпадений при вводе.

Вводите текст еще быстрее, создавая и используя текстовые ярлыки для слов и фраз. Вместо того чтобы набирать фразу "Поговорим с тобой позже", добавьте для нее ярлык "пстп". После этого в сообщении или эл. письме можно будет просто набрать "пстп", а затем нажать на клавишу пробела, чтобы ввести фразу целиком.

Данная функция доступна только для языков на основе латиницы.

- **1.** Перейдите в меню "Настройки" и нажмите **Язык и ввод**.
- **2.** Нажмите  $\overrightarrow{1}$  рядом с пунктом HTC Sense Input.
- **3.** Нажмите **Личный словарь**, выберите язык, для которого нужно добавить слово, а затем нажмите  $\textcolor{red}{\div}$ .
- **4.** Введите слово или фразу, а затем введите соответствующий текстовый ярлык.
- **5.** Нажмите **Добавление в словарь**.

#### **Изменение или удаление слов и фраз в словаре предугадывания слов**

- **1.** Перейдите в меню "Настройки" и нажмите **Язык и ввод**.
- **2.** Нажмите  $\overrightarrow{1}$  рядом с пунктом HTC Sense Input.
- **3.** Нажмите **Личный словарь** и выберите язык словаря, в который нужно внести изменения.
	- § Чтобы отредактировать слово, фразу или ярлык, нажмите на соответствующий элемент в списке и внесите изменения.
	- **•** Чтобы удалить элемент, нажмите на него, а затем нажмите  $\bullet$ .

#### **Использование функции ввода текста росчерком**

Вместо нажатия клавиш экранной клавиатуры вы можете набирать слова с помощью "отслеживания" движений вашего пальца.

H Данная функция доступна только для языков на основе латиницы.

- **1.** Включите функцию ввода текста росчерком в меню **Настройки** > **Язык и ввод** > **HTC Sense Input**.
- **2.** Перемещайте палец с одной буквы на другую, чтобы ввести слово.
- <span id="page-28-0"></span>**3.** После завершения слова поднимите палец.
- **4.** Если нужно продолжить ввод текста, снова перемещайте палец по буквам, чтобы ввести следующее слово.

Если слово, появившееся в результате ввода текста росчерком, не соответствует желаемому, вы можете сделать следующее.

- Нажать на слово в списке совпадений.
- Нажать на стрелку рядом со списком совпадений, чтобы просмотреть другие варианты.

#### **Включение и отключение функции ввода текста росчерком**

- **1.** Перейдите в меню "Настройки" и нажмите **Язык и ввод**.
- **2.** Нажмите  $\frac{1}{2}$  рядом с пунктом HTC Sense Input.
- **3.** Установите или снимите флажок **Росчерки по клавиатуре**.

#### **Голосовой ввод текста**

Нет времени набирать текст? Попробуйте проговорить слова для их ввода.

- **1.** Нажмите на область, в которую нужно ввести текст.
- **2.** На экранной клавиатуре нажмите и удерживайте  $\Psi$ .
- **3.** При появлении анимированной кнопки в виде микрофона и слова "Говорите" проговорите слова, которые вы хотите ввести.

Чтобы установить язык голосового ввода, нажмите на языковую панель над кнопкой в виде микрофона. Вы можете выбрать один или несколько языков. Количество доступных языков может меняться.

- **4.** Если слово не совпадает с тем, что вы проговорили, и подчеркнуто, нажмите на него, чтобы удалить это слово или просмотреть другие варианты.
- **5.** Знаки препинания можно вводить, проговаривая соответствующие названия (например, "запятая").

### **Аккумулятор**

#### **Отображение заряда аккумулятора в процентах**

Вы можете проверять процент оставшегося заряда аккумулятора прямо в строке состояния.

- **1.** Перейдите в меню "Настройки".
- **2.** Нажмите **Аккумулятор**.
- **3.** Выберите **Процент заряда аккумулятора**.

#### **Проверка журнала и расхода заряда аккумулятора**

Вы можете просмотреть, какое количество заряда аккумулятора потребляется системным программным и аппаратным обеспечением. Кроме того, вы можете проверить, как долго вы используете HTC Desire 620G dual sim с момента последней зарядки.

- **1.** Перейдите в меню "Настройки".
- **2.** Нажмите **Аккумулятор**. Вы увидите ранговый список элементов, расходующих заряд аккумулятора и соответствующее количество потребляемого ими заряда.
- **3.** Нажмите на элемент, чтобы проверить, как он использует энергию аккумулятора. Либо нажмите на график, чтобы просмотреть журнал расхода заряда аккумулятора.

#### **Советы по продлению времени работы телефона от аккумулятора**

Время работы устройства до разрядки аккумулятора зависит от интенсивности использования HTC Desire 620G dual sim.

В случаях, когда необходимо продлить время работы устройства от аккумулятора, воспользуйтесь следующими советами.

#### **Проверяйте расход заряда аккумулятора**

Контроль за расходом заряда аккумулятора поможет выявить элементы, потребляющие наибольшее количество энергии, чтобы принять соответствующие меры. Подробности см. в разделе Проверка журнала и расхода заряда аккумулятора на стр. 30.

#### **Управляйте подключениями**

- § Отключите беспроводные подключения, которые вы не используете. Чтобы включить или отключить подключение для передачи данных, Wi-Fi или Bluetooth, перейдите в меню "Настройки".
- **Включайте GPS только тогда, когда нужно определить точные координаты,** например при использовании функций навигации или приложений на базе информации о местоположении. См. раздел [Включение и отключение служб](#page-74-0) [определения местоположения на стр. 75](#page-74-0).
- **Включайте режим "В самолете", когда вам не нужны беспроводные подключения и** вы не хотите принимать вызовы и сообщения.

#### **Управляйте дисплеем**

- **Уменьшение яркости экрана и интервала времени до его отключения помогает** экономить заряд аккумулятора.
- **Не используйте динамический фоновый рисунок на Начальном экране.** Анимационные эффекты приятно показать другим людям, но они повышают расход заряда аккумулятора.

Изменение фонового рисунка на обычный черный фон также может немного помочь. Чем меньше цветов отображается на дисплее, тем меньше расходуется заряд аккумулятора.

Подробности см. в разделах [Настройки и безопасность на стр. 94](#page-93-0) и [Индивидуальная](#page-37-0) [настройка на стр. 38](#page-37-0).

#### **Управляйте приложениями**

- **Установите самые свежие обновления программного обеспечения и приложений.** Иногда обновления содержат усовершенствования, оптимизирующие расход энергии аккумулятора.
- **Удаляйте или отключайте приложения, которые вы никогда не используете.**

Многие приложения запускают процессы или синхронизируют данные в фоновом режиме, даже когда вы их не используете. Если есть приложения, которые вам больше не нужны, удалите их.

Если приложение установлено изначально и не может быть удалено, то его отключение предотвратит случайный запуск приложения или синхронизацию им данных. В меню **Настройки** > **Приложения** перейдите на вкладку **Все приложения**, нажмите на приложение, а затем нажмите **Отключить**.

#### **Ограничьте передачу данных и синхронизацию в фоновом режиме**

Передача данных и синхронизация в фоновом режиме могут существенно повысить расход заряда аккумулятора, если у вас установлено много приложений, использующих фоновую синхронизацию данных. Выясните, допускают ли приложения выбор более продолжительных интервалов автоматической синхронизации, либо синхронизируйте их вручную.

- Если у вас много учетных записей эл. почты, рассмотрите вариант синхронизации некоторых из них вручную.
- В "Play Store" нажмите  $\equiv$  **> Настройки**, а затем снимите флажок **Добавлять значок на главный экран**, чтобы запретить автоматическое добавление ярлыков приложений на Начальный экран при установке новых приложений. Также нажмите **Автообновление приложений** > **Не обновлять приложения автоматически**, если вас устраивает обновление приложений из "Play Store" вручную.

#### **Другие советы**

Чтобы сэкономить еще немного энергии аккумулятора, воспользуйтесь следующими рекомендациями.

- Уменьшите громкость системы и мультимедиа.
- Сведите к минимуму использование вибрации и звукового сопровождения. В меню "Настройки" нажмите **Профили звука** >  $\frac{1}{10}$  и отключите те из них, которые вам не нужны.
- Проверьте настройки своих приложений на предмет дополнительных параметров, позволяющих оптимизировать время работы аккумулятора.

### <span id="page-31-0"></span>**HTC Dot View**

#### **Индивидуальная настройка HTC Dot View**

Если вы приобрели футляр HTC Dot View™, разработанный для HTC Desire 620G dual sim, вы можете настроить то, что будет на нем отображаться, с помощью соответствующего приложения.

Чтобы воспользоваться приложением, нажмите ::: > HTC Dot View.

Приложение HTC Dot View доступно в Google Play™. Убедитесь в том, что у вас установлено самое последнее обновление приложения.

#### **Фоновый рисунок**

Выберите стандартный фоновый рисунок или создайте собственный точечный рисунок из фотоснимка.

- **1.** В приложении HTC Dot View нажмите **Тема**.
- **2.** Выберите стандартный шаблон в качестве фонового рисунка.

Чтобы создать собственный фоновый рисунок, нажмите  $\textcolor{red}{\div}$ , а затем выберите фотоснимок из приложения Галерея или сделайте новый снимок.

- **3.** Выбрав или сделав снимок, обрежьте его и нажмите **Готово**.
- **4.** Нажмите **Применить**.

Для достижения наилучшего результата при создании собственного фонового рисунка используйте простое изображение с четко различимыми цветами фона и объекта. Например, изображение с высококонтрастным объектом на простом фоне.

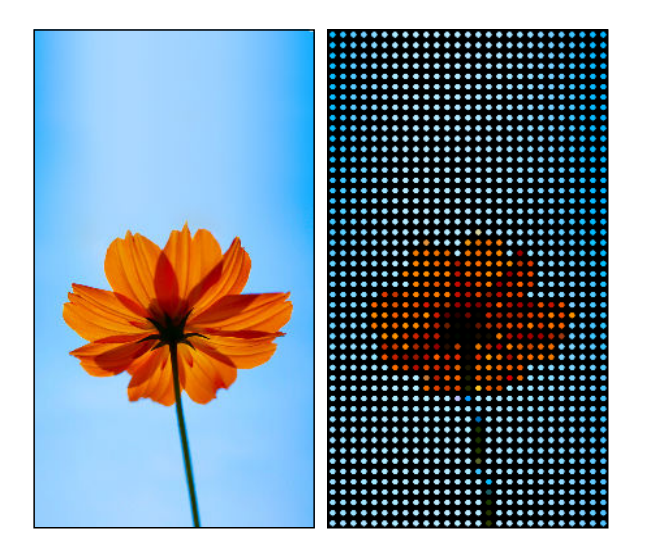

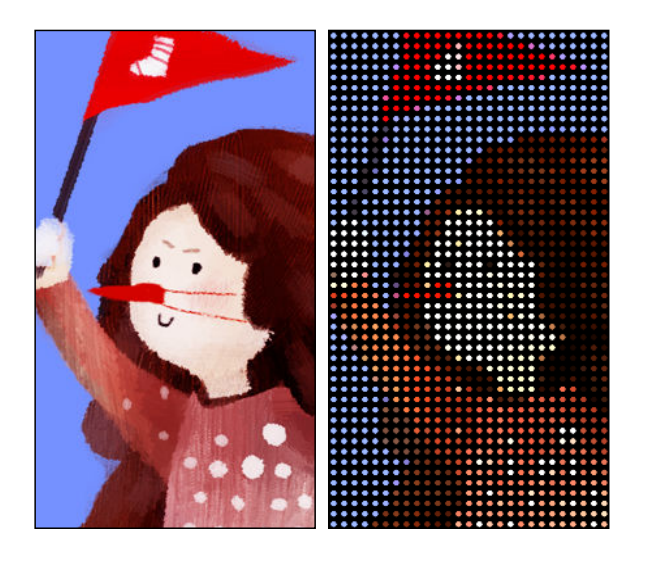

#### **Недавние вызовы не отображаются на HTC Dot View?**

По умолчанию до 3 номеров входящих или исходящих вызовов будет отображаться на HTC Dot View.

- Если они не отображаются, откройте приложение HTC Dot View и выберите **Показать журнал вызовов**.
- Если настроена блокировка экрана, требующая ввода регистрационных данных, следует выбрать **Пропускать экран блокировки**, чтобы недавние вызовы отображались на экране.

#### **Нужна дополнительная информация?**

Более подробную информацию см. в кратком справочном руководстве по HTC Dot View, поставляемом вместе с футляром.

# <span id="page-33-0"></span>**HTC BlinkFeed**

### **Ваш динамический главный экран**

Оставайтесь на связи с друзьями или получайте свежие новости по интересующим вас темам прямо в HTC BlinkFeed. Настройте отображаемые социальные сети, источники новостей и др.

- § Нажмите на блок, чтобы просмотреть содержимое или прокомментировать размещенное сообщение или обновление статуса.
- Прокрутите экран до конца вверх и потяните его вниз для обновления потока вручную.

Находясь в НТС BlinkFeed, можно нажать кнопку  $\Omega$  или  $\mathfrak{D}$ , чтобы прокрутить экран до конца вверх.

**• В НТС BlinkFeed проведите по экрану вправо, чтобы открыть выдвижное меню и** выбрать тип каналов для отображения. Выберите "Основные темы", чтобы просмотреть подборку статей из выбранных каналов и ваших любимых источников новостей.

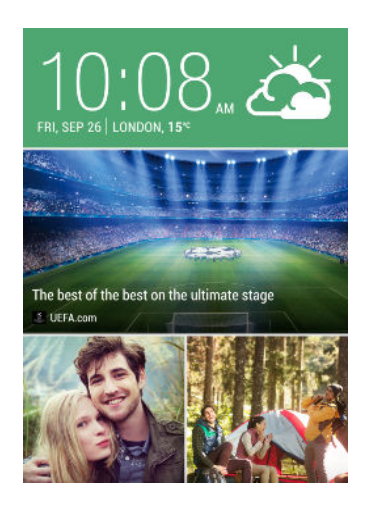

### **Включение и отключение HTC BlinkFeed**

- **1.** В НТС BlinkFeed сведите два пальца вместе, а затем нажмите  $\mathcal{L}$ .
- **2.** Пока выбран HTC BlinkFeed, нажмите **Удалить**.
- **3.** Чтобы снова добавить его, проведите по экрану вправо, а затем нажмите на кнопку с надписью **BlinkFeed**.

### <span id="page-34-0"></span>**Выбор каналов**

В HTC BlinkFeed отображаются новости и статьи на основе ваших интересов, любимых категорий и популярных новостных каналов или веб-сайтов.

- **1.** В HTC BlinkFeed проведите по экрану вправо, чтобы открыть выдвижное меню.
- **2.** Нажмите > **Добавить содержимое**.
- **3.** Выберите категорию.
- **4.** Выберите один или несколько источников каналов.

Сначала можно нажать на название, чтобы ознакомиться с конкретным каналом, а затем нажать  $\Xi$ , чтобы добавить его в НТС BlinkFeed.

#### **Индивидуальная настройка канала "Основные темы"**

При выборе тем и служб для HTC BlinkFeed в нем отображаются ведущие статьи из выбранных источников, последние обновления статуса и многое другое. Если вы хотите временно отобразить на канале "Основные темы" меньшее число элементов, можно отфильтровать некоторые из выбранных вами тем и служб.

- **1.** В HTC BlinkFeed проведите по экрану вправо, чтобы открыть выдвижное меню.
- **2.** Нажмите > **Настройки**.
- **3.** Нажмите **Выберите статьи подборки**.
- **4.** Выберите источники новостей и темы для отображения на канале "Основные темы".

#### **Подписка на несколько региональных изданий**

Хотите быть в курсе событий не только в своем регионе? Можно добавить несколько регионов.

- **1.** В HTC BlinkFeed проведите по экрану вправо, чтобы открыть выдвижное меню.
- **2.** Нажмите > **Добавить содержимое**.
- **3.** Нажмите ▼, а затем выберите географическое местоположение или регион.
- **4.** Выберите источники каналов для добавления.

#### **Добавление интересующих вас тем**

Ищете более конкретную тему? Выполните поиск и выберите интересующие вас темы, чтобы отображать их в HTC BlinkFeed.

- **1.** В HTC BlinkFeed проведите по экрану вправо, чтобы открыть выдвижное меню.
- **2.** Нажмите **Поиск содержимого** и введите искомую тему.
- **3.** Нажмите на результат, а затем нажмите  $\mathbf{F}$ , чтобы добавить его в раздел "Пользовательские темы".

(۳)

#### <span id="page-35-0"></span>**Отображение содержимого из приложений и социальных сетей**

Вы можете просматривать сообщения своих друзей из социальных сетей или отображать содержимое из своих приложений HTC прямо в HTC BlinkFeed.

¤ Для того чтобы каналы социальных сетей отображались в HTC BlinkFeed, нужно войти в них.

- **1.** В HTC BlinkFeed проведите по экрану вправо, чтобы открыть выдвижное меню.
- **2.** Нажмите > **Службы и приложения**, а затем выберите желаемые приложения и социальные сети.

### **Чтение статей в HTC BlinkFeed**

- **1.** В HTC BlinkFeed проводите вверх или вниз по экрану, чтобы найти статью для прочтения.
- **2.** Нажмите на блок, чтобы просмотреть статью.

При обнаружении связанных статей можно прокрутить экран до конца вниз, чтобы перейти к соответствующих ссылкам.

#### **Сохранение статей для последующего прочтения**

Не хватает времени на прочтение потенциально интересной статьи? Можно добавить ее в виде закладки в список для чтения.

Выполните одно из следующих действий.

- При просмотре статьи нажмите  $\mathbf \Xi$ .
- § В HTC BlinkFeed нажмите и удерживайте блок статьи, которую нужно добавить в закладки. Затем нажмите **Прочесть позже**.

Чтобы получить доступ к списку для чтения, в HTC BlinkFeed проведите по экрану вправо, а затем в выдвижном меню нажмите **Список для чтения новостей**.

### **Удаление блоков в HTC BlinkFeed**

Хотите избавиться от какого-либо блока? Теперь вы можете легко удалить любой блок в HTC BlinkFeed.

- **1.** В HTC BlinkFeed нажмите и удерживайте блок, который нужно удалить.
- **2.** Нажмите **Удалить**.
# **Публикация в социальных сетях**

Вы можете легко опубликовать обновление статуса прямо с Главного экрана.

 $\overline{P}$ Для этого необходимо войти в свою учетную запись социальной сети.

- **1.** В HTC BlinkFeed проведите по экрану вправо, чтобы открыть выдвижное меню.
- **2.** Нажмите > **Создать**, а затем выберите социальную сеть.
- **3.** Составьте свое обновление статуса и опубликуйте его в социальной сети.

# **Индивидуальная настройка**

## **Фон Начального экрана**

Выберите фоновый рисунок из имеющихся вариантов или используйте любой снимок, сделанный с помощью камеры.

- **1.** Нажмите и удерживайте пустую область на панели виджетов.
- **2.** Во всплывающем меню нажмите **Фоновый рисунок главного экрана**.
- **3.** Нажмите на один из следующих вариантов.

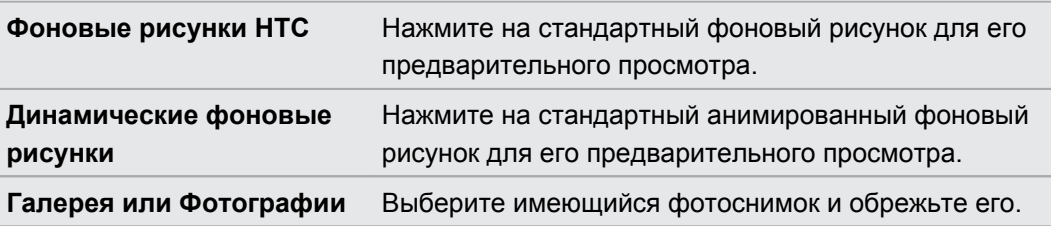

**4.** Нажмите **Применить** или **Готово**.

### **Панель запуска**

Панель запуска обеспечивает доступ к часто используемым приложениям всего одним нажатием. Вы можете заменить приложения на панели запуска другими приложениями, которые вы часто используете.

**1.** Нажмите и удерживайте приложение, которое вы хотите заменить, а затем перетащите его на значок  $\blacksquare$ .

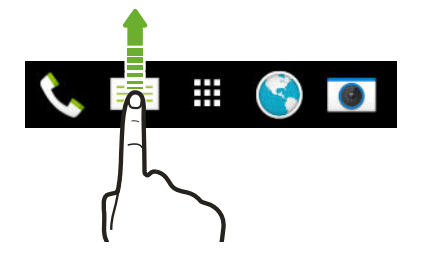

- **2.** Нажмите : :: чтобы перейти на экран "Приложения".
- **3.** Нажмите и удерживайте приложение, а затем перетащите его на свободное место на панели запуска.
- § Вы также можете сгруппировать приложения на панели запуска в папку.
- Приложения на экране блокировки те же, что и на панели запуска.

# **Добавление виджета на Начальный экран**

Виджеты предоставляют быстрый доступ к важной информации и мультимедийному содержимому. Вы можете выбрать любые из предлагаемых виджетов и добавить самые полезные из них на Начальный экран.

- **1.** Нажмите и удерживайте пустую область на панели виджетов.
- **2.** Во всплывающем меню нажмите **Добавление приложений и виджетов**.
- **3.** Нажмите ▼ > Виджеты.
- **4.** Прокрутите список виджетов или нажмите  $Q$ , чтобы найти нужный.
- **5.** Нажмите и удерживайте виджет, а затем перетащите его на нужную панель виджетов.

#### **Изменение настроек виджета**

Вы можете изменять основные настройки некоторых виджетов.

**1.** Нажмите и удерживайте виджет на Начальном экране, а затем перетащите его на значок  $\boldsymbol{\Phi}$ .

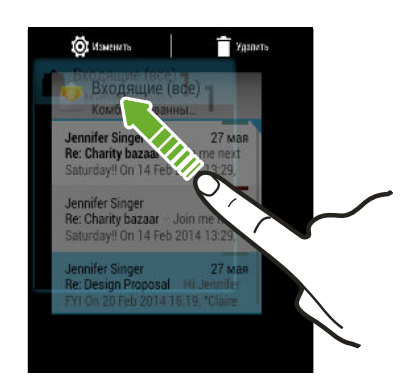

**2.** Измените настройки виджета в соответствии со своими предпочтениями.

#### **Изменение размера виджета**

У некоторых виджетов можно изменить размер после их добавления на Начальный экран.

- **1.** Нажмите и удерживайте виджет на Начальном экране, а затем поднимите палец. Если появится рамка, значит, можно изменить размер виджета.
- **2.** Перетаскивайте стороны рамки для увеличения или уменьшения размере виджета.

# **Добавление ярлыков на Начальный экран**

Поместите часто используемые приложения на любую панель виджетов Начального экрана. Также вы можете добавить ярлыки для часто используемых настроек, закладок на веб-страницы и т. д.

- **1.** Нажмите и удерживайте пустую область на панели виджетов.
- **2.** Во всплывающем меню нажмите **Добавление приложений и виджетов**.
- **3.** Нажмите > **Приложения** или **Ярлыки**.
- **4.** Прокрутите список приложений или ярлыков или нажмите  $Q$ , чтобы найти то, что вам нужно.
- **5.** Нажмите и удерживайте приложение или ярлык, а затем перетащите его на нужную панель виджетов.

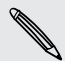

Чтобы добавить приложение с экрана "Приложения", нажмите и удерживайте нужное приложение, а затем перетащите его на панель виджетов.

 $\overline{P}$ 

F

# **Редактирование панелей Начального экрана**

#### **Добавление и удаление панели виджетов**

- Вы не сможете добавить новую панель виджетов, если у вас исчерпан их лимит.
	- **HTC BlinkFeed всегда отображается как первая панель (если он не удален). Панель** виджетов нельзя добавить перед HTC BlinkFeed.
	- **1.** Нажмите и удерживайте пустую область на панели виджетов.
	- **2.** Во всплывающем меню нажмите **Управление страницами главного экрана**.
	- **3.** Чтобы добавить панель виджетов, проводите пальцем влево до тех пор, пока не появится значок  $\bigstar$ , а затем нажмите на него.
	- **4.** Чтобы удалить панель виджетов, проводите пальцем влево или вправо до тех пор, пока не появится нужная панель, а затем нажмите **Удалить**.
	- **5.** По завершении нажмите  $\triangleright$ .

#### **Упорядочивание панелей виджетов**

Панель виджетов нельзя переместить и вставить перед HTC BlinkFeed.

- **1.** В HTC BlinkFeed или на любой панели виджетов сведите два пальца вместе, чтобы настроить Начальный экран.
- **2.** Нажмите и удерживайте эскиз панели виджетов, а затем перетащите его влево или вправо в нужное место.
- **3.** Закончив с упорядочиванием панелей виджетов, нажмите  $\mathcal{D}$ .

#### **Перемещение виджета или значка**

Вы можете легко переместить виджет или значок с одной панели виджетов на другую.

- **1.** Нажмите и удерживайте виджет или значок одним пальцем.
- **2.** Выполняя рывки другим пальцем влево или вправо по экрану, перейдите на нужную панель виджетов.

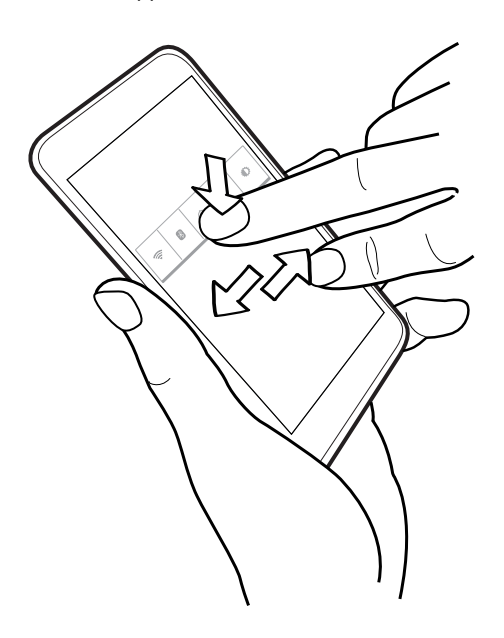

**3.** Отпустите виджет или значок.

#### **Удаление виджета или значка**

- **1.** Нажмите и удерживайте виджет или значок, который вы хотите удалить, а затем перетащите его на значок  $\blacksquare$ .
- **2.** После того как виджет или значок станет красным, поднимите палец.

### **Изменение главного Начального экрана**

Установите HTC BlinkFeed или панель виджетов в качестве главного Начального экрана.

- **1.** Нажмите и удерживайте пустую область на панели виджетов.
- **2.** Во всплывающем меню нажмите **Управление панелями главного экрана**.
- **3.** Проводите пальцем влево или вправо до появления панели, которую вы хотите использовать в качестве главного Начального экрана.
- **4.** Нажмите **Уст. как главный экран**.
- **5.** Нажмите  $\triangleright$ .

Нажатие кнопки  $\bigcirc$  в приложении сначала возвратит вас на последнюю панель, где вы находились. Затем нажмите кнопку  $\bigcirc$  еще раз, чтобы перейти на главный Начальный экран.

# **Группирование приложений на панели виджетов и панели запуска**

**1.** Нажмите и удерживайте приложение, а затем перетащите его на другое приложение, чтобы автоматически создать папку.

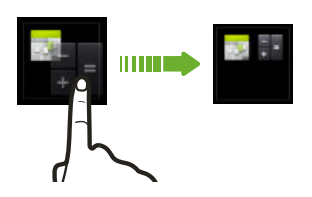

- **2.** Нажмите на папку, чтобы открыть ее.
- **3.** Нажмите на строку заголовка окна папки, а затем введите название новой папки.
- 4. Добавьте другие приложения в папку. Нажмите  $\bigstar$ , выберите нужные приложения, а затем нажмите **Готово**.

Вы также можете добавить в папку ярлыки для настроек или информации. Сначала добавьте ярлык на панель виджетов, а затем перетащите его на папку.

#### **Удаление элементов из папки**

- **1.** На панели запуска или на панели виджетов нажмите на папку, чтобы открыть ее.
- **2.** Нажмите и удерживайте приложение или ярлык в папке, а затем перетащите его из папки на значок  $\blacksquare$ .

## **Упорядочивание приложений**

На экране "Приложения" можно переупорядочить приложения и изменить макет.

- **1.** В HTC BlinkFeed или на любой панели виджетов нажмите .
- **2.** Нажмите ▼, а затем выберите способ упорядочивания приложений, например по алфавиту.

Если вы хотите сгруппировать приложения в папки или переупорядочить их, выберите **Пользовательский**.

**3.** Нажмите > **Размер сетки**, чтобы выбрать отображение большего или меньшего количества приложений на странице.

#### **Перемещение приложений и папок**

**1.** На экране "Приложения" нажмите ▼ > Пользовательский.

**2.** Нажмите > **Пересортировать приложения**.

#### 44 Индивидуальная настройка

- **3.** Нажмите и удерживайте приложение или папку, а затем выполните одно из следующих действий.
	- Перетащите приложение или папку на другое место на той же странице. Дождитесь перемещения занимавшего это место значка, прежде чем поднять палец.
	- Перетащите приложение или папку на стрелку  $\forall$  или  $\wedge$ , чтобы переместить его на другую страницу.
- **4.** Закончив с перемещением приложений и папок, нажмите  $\checkmark$ .

## **Группирование приложений в папку**

- 1. На экране "Приложения" нажмите  **Эпользовательский**.
- **2.** Нажмите > **Пересортировать приложения**.
- **3.** Нажмите и удерживайте приложение, а затем перетащите его на другое приложение, чтобы автоматически создать папку.
- **4.** Чтобы добавить другие приложения, перетащите каждое из них на папку.
- **5.** Чтобы назвать папку, откройте ее, нажмите на строку заголовка папки и введите название.

**6.** По завершении нажмите  $\checkmark$ .

#### **Удаление приложений из папки**

- 1. На экране "Приложения" нажмите  **Эпользовательский**.
- **2.** Нажмите > **Пересортировать приложения**.
- **3.** Нажмите на папку, чтобы открыть ее.
- **4.** Нажмите и удерживайте приложение, а затем перетащите его из папки на экран "Приложения". Дождитесь перемещения занимавшего это место значка, прежде чем поднять палец.

**5.** Закончив с удалением приложений, нажмите  $\checkmark$ .

#### **Скрытие или отображение приложений**

- **1.** На экране "Приложения" нажмите > **Скрыть/отобразить приложения**.
- **2.** Выберите приложения, которые вы хотите скрыть, или снимите соответствующие флажки, чтобы отобразить их.
- **3.** Нажмите **Готово**.

# **Добавление виджета на экран блокировки**

Выберите любой из имеющихся виджетов экрана блокировки.

- **1.** Перейдите в меню "Настройки".
- **2.** Нажмите **Безопасность**, а затем установите флажок **Включить виджеты**.
- **3.** На экране блокировки потяните за правый край, пока не увидите значок  $\biguparrow$ .
- **4.** Нажмите  $\pm$ .
- **5.** Нажмите на виджет, который нужно добавить на экран блокировки.

# **Отключение экрана блокировки**

Надоело разблокировать телефон каждый раз при выводе его из режима сна? Вы можете отключить экран блокировки в меню "Настройки".

- **1.** Перейдите в меню "Настройки".
- **2.** Нажмите **Безопасность** > **Блокировка экрана** > **Нет**.

Чтобы снова включить экран блокировки, в меню настроек "Безопасность" нажмите **Блокировка экрана** > **Разблокировка экрана протягиванием кольца**.

# **Телефонные вызовы**

### **Выполнение вызова**

Чтобы выполнить вызов, можно либо просто набрать номер, либо пролистать список контактов и журналы вызовов.

- **1.** Откройте приложение "Телефон".
- **2.** Откройте панель "Уведомления" и выберите карту, которую следует использовать для выполнения вызова.
- **3.** Введите первые несколько цифр номера телефона или первые несколько букв имени контакта. На экране отобразится список совпадающих номеров и имен из "Журнала вызовов" и вашего списка контактов.
- **4.** Прокрутите отфильтрованный список и нажмите на имя или номер человека, которому вы хотите позвонить.
- **5.** Для завершения вызова нажмите .

### **Звонок по номеру быстрого набора**

- **1.** Откройте приложение "Телефон".
- **2.** Откройте панель "Уведомления" и выберите карту, которую следует использовать для выполнения вызова.
- **3.** На клавиатуре телефона:

- **Клавиша 1 обычно зарезервирована для голосовой почты. Нажмите и** удерживайте эту клавишу, чтобы позвонить по номеру голосовой почты и прослушать свои сообщения голосовой почты.
- **Нажмите и удерживайте клавишу, связанную с контактом, которому вы хотите** позвонить.

#### **Назначение клавиши быстрого набора**

- **1.** Откройте приложение "Телефон".
- **2.** Нажмите > **Быстрый набор**. Вы также можете нажать и удерживать незанятую клавишу с цифрой.
- **3.** На экране "Быстрый набор" выберите клавишу быстрого набора, чтобы назначить ее для контакта.
- **4.** Выберите контакт из списка.

F

### **Выполнение экстренного вызова**

В некоторых регионах вы можете выполнять экстренные вызовы с HTC Desire 620G dual sim, даже если micro-SIM-карта заблокирована или не установлена.

Если сигнал сети отсутствует, вы не сможете выполнить экстренный вызов.

- **1.** Откройте приложение "Телефон".
- **2.** Наберите номер местной службы экстренной помощи, а затем нажмите

Если вы активировали, но забыли свой пароль или комбинацию разблокировки экрана, вы все равно можете выполнять экстренные вызовы, нажав **Экстренный вызов** на экране.

### **Ответ на вызов и его отклонение**

При приеме телефонного вызова от контакта открывается экран "Входящий вызов".

- **Нажмите и удерживайте**  $\mathbb{Q}$ **, чтобы увидеть варианты действий для вызова, а затем** перетащите его на значок  $\bullet$  или  $\bullet$ .
- § Чтобы отклонить вызов и отправить звонившему текстовое сообщение, перетащите  $\circled{c}$  на значок  $\blacksquare$ , а затем выберите сообщение для отправки.

#### **Отключение звука звонка без отклонения вызова**

Выполните одно из следующих действий.

- § Нажмите кнопку УМЕНЬШЕНИЕ ГРОМКОСТИ или УВЕЛИЧЕНИЕ ГРОМКОСТИ.
- Нажмите кнопку ПИТАНИЕ.

## **Что можно делать во время телефонного разговора?**

Во время телефонного разговора вы можете включить динамик громкой связи, поставить вызов на удержание и т. д.

#### **Постановка вызова на удержание**

Чтобы поставить вызов на удержание, нажмите  $\blacksquare$ . Чтобы возобновить разговор, нажмите  $\parallel$  еще раз.

#### **Переключение между вызовами**

Если вы уже разговариваете по телефону и принимаете второй вызов, вы можете переключаться между этими двумя вызовами.

- **1.** При поступлении второго вызова нажмите и удерживайте  $(\cdot)$ , чтобы увидеть варианты действий для вызова, а затем перетащите его на значок С, чтобы принять этот вызов и поставить первый вызов на удержание.
- **2.** Чтобы переключиться между вызовами, нажмите  $\mathbf{\mathcal{C}}$ .

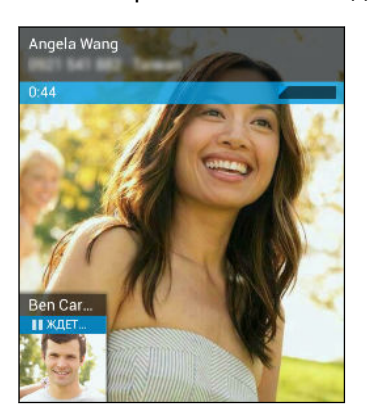

**Включение и отключение громкой связи во время вызова**

Чтобы не повредить слух, не держите HTC Desire 620G dual sim близко к уху, когда включен динамик громкой связи.

- **•** Чтобы включить громкую связь, на экране вызова нажмите  $\mathbf{\P}$ .
- **•** Чтобы отключить громкую связь, нажмите  $\psi$ .

#### **Отключение звука микрофона во время вызова**

На экране вызова нажимайте  $\mathbb Z$  для включения или выключения звука микрофона.

## **Установка конференц-связи**

Вы можете легко устанавливать конференц-связь с друзьями, семьей или коллегами. Сделайте первый вызов (или примите вызов), а затем наберите последовательно каждый номер для добавления его к конференции.

Убедитесь, что ваша SIM-карта подключена к службе поддержки конференц-связи. За F подробной информацией обратитесь к своему оператору мобильной связи.

- **1.** Позвоните первому участнику конференции.
- **2.** После установления соединения нажмите > **+ вызов**, а затем наберите номер второго участника.

Обязательно выберите ту же SIM-карту, что и для звонка первому участнику.

- **3.** После установления соединения со вторым участником нажмите > **Соединить**.
- **4.** Чтобы добавить еще одного участника, нажмите > **+ вызов**, а затем наберите номер контакта.

Обязательно выберите ту же SIM-карту, что и для звонка остальным участникам.

- **5.** После установления соединения нажмите > **Соединить**, чтобы добавить участника к конференции.
- **6.** Чтобы завершить конференцию, нажмите  $\bullet$ .

### **Проверка вызовов в Журнал вызовов**

Используйте Журнал вызовов для проверки пропущенных и принятых вызовов, а также набранных вами номеров.

- **1.** Откройте приложение "Телефон".
- **2.** Нажмите  $\mathbb{O}$ , чтобы просмотреть "Журнал вызовов".
- **3.** Нажмите на имя или номер в списке, чтобы просмотреть подробный журнал вызовов. Либо нажмите рядом с ним, чтобы позвонить.

Чтобы отобразить входящие, исходящие или пропущенные вызовы, нажмите на синюю, зеленую или красную стрелку соответственно.

**Добавление нового телефонного номера в контакты из "Журнал вызовов"** 

- **1.** Перейдите в "Журнал вызовов" ( $\mathbb{Q}$ ), нажмите на номер телефона, а затем нажмите **Добавить в список контактов**.
- **2.** Выберите, следует ли создать новый контакт или сохранить номер в уже существующий контакт.

# **Переключение между режимом вибрации, беззвучным и обычным режимом**

Выполните одно из следующих действий.

- **Для переключения из режима вибрации в обычный режим нажмите кнопку** УВЕЛИЧЕНИЕ ГРОМКОСТИ.
- **Для переключения из беззвучного режима в обычный нажмите кнопку УВЕЛИЧЕНИЕ** ГРОМКОСТИ два раза.
- **Нажмите и удерживайте кнопку ПИТАНИЕ в течение нескольких секунд, а затем** выберите профиль звука в меню выбора.

# **Сообщения**

# **Отправка текстового или мультимедийного сообщения с помощью приложения Android "Сообщения"**

- **1.** Откройте приложение "Сообщения".
- **2.** Откройте панель "Уведомления" и выберите карту, которую следует использовать для выполнения вызова.
- **3.** Нажмите  $\mathbf{I}$ .
- **4.** Нажмите на область с надписью **Введите имя или номер** и введите имя или номер мобильного телефона контакта. Можно также выбрать контакт или группу.
- **5.** Нажмите на область с надписью **Введите текстовое сообщение** и введите свое сообщение.
- Существует ограничение на количество символов для одного текстового сообщения. Если вы превысите ограничение, то ваше текстовое сообщение будет доставлено как одно, но плата будет начислена, как за несколько сообщений.
	- **Текстовое сообщение автоматически становится мультимедийным, если вы вводите** адрес эл. почты в качестве получателя, добавляете тему сообщения, прикрепляете вложение или создаете очень длинное сообщение.
	- **6.** Чтобы добавить вложение, нажмите , выберите тип вложения, а затем выберите желаемый элемент.
	- **7.** Нажмите >, чтобы отправить сообщение.

#### **Просмотр и сохранение вложения из MMS-сообщения**

- Если в полученном сообщении имеется мультимедийное вложение, например фотоснимок или видеозапись, нажмите на него, чтобы просмотреть содержимое.
- § Чтобы сохранить вложение, нажмите и удерживайте MMS-сообщение (не эскиз), а затем в меню выбора действий выберите сохранение вложения.

# **Память и файлы**

## **Виды памяти**

Хотите узнать, где находятся ваши приложения, данные и файлы?

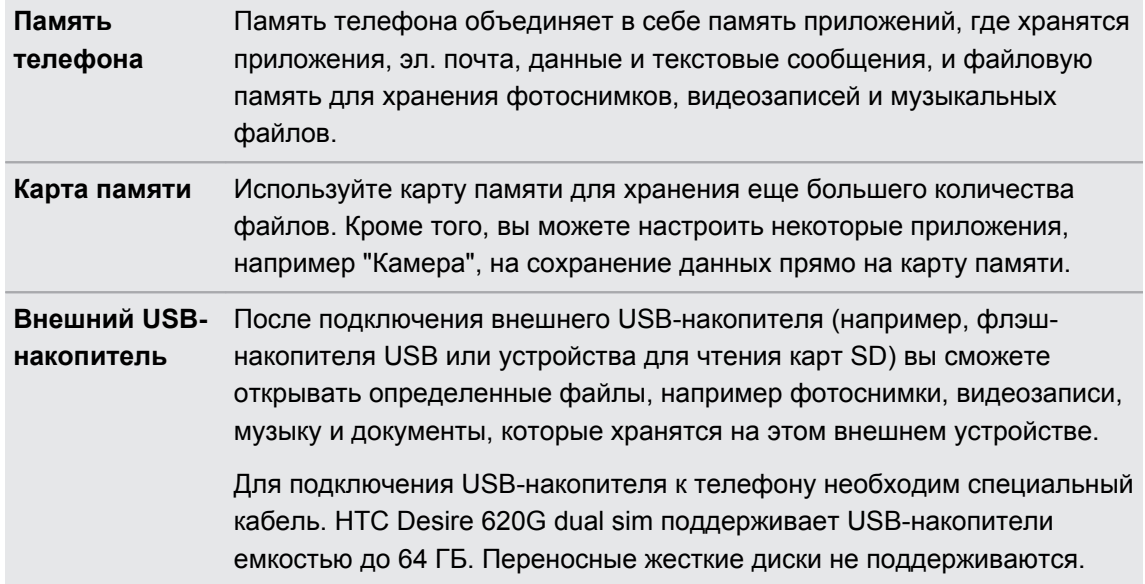

# **Копирование файлов в HTC Desire 620G dual sim и обратно**

Вы можете копировать фотоснимки, музыкальные и другие файлы в HTC Desire 620G dual sim.

- **1.** Подключите HTC Desire 620G dual sim к компьютеру при помощи входящего в комплект USB-кабеля. На экране компьютера появятся варианты действий для просмотра или импортирования файлов.
- **2.** Выберите просмотр файлов.
- **3.** Скопируйте файлы с компьютера в HTC Desire 620G dual sim или наоборот.
- **4.** После копирования отсоедините HTC Desire 620G dual sim от компьютера.

# **Диспетчер файлов**

Приложение "Диспетчер файлов" позволяет просматривать и систематизировать файлы и папки в памяти телефона и на карте памяти. Кроме того, вы можете управлять файлами и папками на внешнем USB-накопителе, например на флэшке, когда он подключен к телефону.

- **1.** Откройте приложение "Диспетчер файлов".
- **2.** На главном экране приложения нажмите на место хранения файлов, чтобы открыть его.
- **3.** Чтобы переименовать файл или папку, нажмите и удерживайте их, а затем нажмите > **Переименовать**.
- **4.** Чтобы выбрать несколько элементов, нажмите > **Выбрать файл или папку**. Затем нажмите на каждый из нужных элементов или нажмите **⊿ > Выбрать все**.
- **5.** После выбора элементов используйте значки в нижней части экрана приложения "Диспетчер файлов", чтобы отправить, скопировать, вырезать или удалить эти элементы. Отправлять можно только файлы, но не папки.
- **6.** После копирования или вырезания элементов перейдите в другую папку или место хранения файлов и вставьте их туда.

# **Резервное копирование и сброс**

### **Резервное копирование**

#### **Резервирование настроек в Google**

Вы можете автоматически резервировать некоторые настройки, такие как Wi-Fi и закладки, на серверах Google, используя свою учетную запись Google, чтобы можно было восстановить их при необходимости.

- **1.** Перейдите в меню "Настройки".
- **2.** Нажмите **Восстановление и сброс**, а затем выберите вариант **Резервная копия**.
- **3.** Нажмите **Резервное копирование**.
- **4.** Выберите учетную запись Google, которую вы хотите использовать.

#### **Резервное копирование данных, мультимедийных файлов и приложений на карту памяти**

Вы можете создавать резервные копии данных, таких как контакты, сообщения, события календаря и закладки, а также фотоснимков и музыки и сохранять их на карту памяти. Кроме того, вы можете создавать резервные копии установленных вами сторонних приложений, если хотите удобно переустановить их с карты памяти в следующий раз.

- **1.** Откройте приложение "Резервное копирование и восстановление".
- **2.** На вкладке "Резервное копирование" нажмите **Личные данные**.
- **3.** Выберите нужные типы данных и мультимедийных файлов.
	- Нажмите  $\pm$  рядом с параметром "Контакт". Снимите флажки рядом с названием оператора мобильной связи, если не хотите включать в резервную копию контакты с SIM-карты.
	- Если у вас в телефоне есть текстовые и мультимедийные сообщения, нажмите  $\frac{1}{2}$  рядом с параметром "Сообщение", а затем выберите, следует ли выполнить резервное копирование обоих типов сообщений.
- **4.** Нажмите **Резервное копирование на карту SD**.
- **5.** Когда вам будет предложено задать имя папки, можно воспользоваться именем по умолчанию на основе даты и времени создания резервной копии либо ввести любое другое имя. Каждый тип данных и мультимедийных файлов сохраняется в отдельный подкаталог в созданной папке на карте памяти.
- **6.** После завершения резервного копирования нажмите **OK**, а затем нажмите  $\leq$ .
- **7.** Нажмите **Приложение**, выберите нужные приложения, а затем нажмите **Резервное копирование на карту SD**.

#### **Восстановление данных, мультимедийных файлов и приложений с карты памяти**

Вы можете выбрать типы данных и мультимедийных файлов, а также конкретные приложения для восстановления в телефон.

- **1.** Откройте приложение "Резервное копирование и восстановление".
- **2.** Перейдите на вкладку **Восстановить**.
- **3.** В разделе "Журнал резервного копирования личных данных" нажмите на дату или на название папки, из которой нужно выполнить восстановление.
- **4.** Выберите типы данных и мультимедийных файлов, которые нужно скопировать с карты памяти, и нажмите **Восстановить**.
- **5.** В разделе "Резервная копия приложений" нажмите **Приложение**, выберите нужные приложения и нажмите **Восстановить**.

## **Сброс**

#### **Перезапуск HTC Desire 620G dual sim (частичный сброс)**

Если HTC Desire 620G dual sim работает медленнее, чем обычно, перестал отвечать на ваши действия или какое-либо приложение в нем не работает надлежащим образом, попробуйте перезапустить устройство и посмотрите, поможет ли это решить проблему.

- **1.** Если дисплей погас, нажмите кнопку ПИТАНИЕ, чтобы включить его.
- **2.** Нажмите и удерживайте кнопку ПИТАНИЕ, а затем нажмите **Перезагрузить**.

Если указанные действия не привели к желаемому результату, вы можете извлечь и снова установить аккумулятор, а затем включить HTC Desire 620G dual sim, чтобы он перезапустился.

#### **Сброс настроек HTC Desire 620G dual sim (аппаратный сброс)**

Если в HTC Desire 620G dual sim возникла постоянная проблема, которую не удается устранить, вы можете выполнить сброс настроек (также называемый аппаратным сбросом или возвратом к заводским настройкам).

Сброс настроек удалит загруженные и установленные вами приложения, ваши учетные записи, а также данные и настройки системы и приложений. Прежде чем выполнить сброс настроек, обязательно создайте резервные копии всех данных и файлов, которые вы хотите сохранить.

После сброса настроек в телефоне могут остаться некоторые данные, в том числе личная информация.

#### **Выполнение сброса настроек через меню настроек**

- **1.** Перейдите в меню "Настройки".
- **2.** Нажмите **Восстановление и сброс**.
- **3.** Нажмите **Сброс настроек**.
- **4.** Нажмите **Сбросить настройки телефона**, а затем нажмите **Стереть все**.

#### **Выполнение сброса настроек с помощью аппаратных кнопок**

Если вы не можете включить HTC Desire 620G dual sim или получить доступ к его настройкам, вы все равно можете выполнить сброс настроек с помощью аппаратных кнопок на HTC Desire 620G dual sim.

- **1.** Извлеките аккумулятор, подождите несколько секунд, а затем снова вставьте его на место.
- **2.** Нажмите и удерживайте кнопку УВЕЛИЧЕНИЕ ГРОМКОСТИ, а затем нажмите и удерживайте кнопку ПИТАНИЕ.
- **3.** Дождитесь появления экрана с изображением Android и перехода в режим возврата к исходному состоянию, а затем отпустите кнопки ПИТАНИЕ и УВЕЛИЧЕНИЕ ГРОМКОСТИ.
- **4.** Нажмите кнопку ПИТАНИЕ.
- **5.** Нажмите кнопку УМЕНЬШЕНИЕ ГРОМКОСТИ, чтобы выбрать вариант **стереть данные / восстановить исходные настройки**, а затем нажмите кнопку УВЕЛИЧЕНИЕ ГРОМКОСТИ.
- **6.** Нажмите кнопку УМЕНЬШЕНИЕ ГРОМКОСТИ, чтобы выбрать вариант **Да, удалить все данные пользователя**, а затем нажмите кнопку УВЕЛИЧЕНИЕ ГРОМКОСТИ. После удаления данных появится соответствующее сообщение.
- **7.** Чтобы перезапустить телефон, выберите **перезагрузить систему**, а затем нажмите кнопку УВЕЛИЧЕНИЕ ГРОМКОСТИ.

# **Поиск и веб-браузер**

# **Быстрое получение информации с помощью Google Now**

Хотите узнавать погоду или утреннее время отбытия на работу до начала своего нового дня? Google Now™ быстро предоставляет самую свежую информацию, которая вас интересует, — и все это без какого-либо поиска.

В зависимости от вашего местоположения, времени суток и предыдущих поисковых запросов Google приложение Google Now отображает информационные карточки, включая следующие:

- **погода на текущий день и прогноз погоды на ближайшие дни;**
- **дорожная обстановка на вашем пути на работу и с работы;**
- маршруты и время в пути при поездке на очередную встречу;
- время прибытия ближайшего поезда или автобуса на вашу платформу или автобусную остановку;
- результаты и статистику вашей любимой команды для наслаждения игрой.

Для обновления данных просто потяните экран вниз.

#### **Настройка Google Now**

Перед настройкой Google Now:  $\beta$ 

- **Убедитесь, что вы вошли в свою учетную запись Google.**
- Включите службы определения местоположения и убедитесь, что у вас есть доступ в Интернет. Дополнительную информацию по службам определения местоположения см. в разделе [Включение и отключение служб определения местоположения на стр.](#page-74-0) [75](#page-74-0).
- **1.** Откройте приложение "Google". Или проведите пальцем вверх от кнопки  $\Omega$ .
- **2.** Нажмите **Далее** на экране **Получить Google Now!**
- **3.** Нажмите **Да, я участвую**. Информационные карточки Google Now начнут появляться на экране поиска Google.
- **4.** Чтобы просмотреть все доступные информационные карточки, проведите по экрану вверх и нажмите **Ещё**.

В зависимости от информации, которую вы разрешили отправлять, на экране поиска Google будут появляться дополнительные информационные карточки по мере

использования вами HTC Desire 620G dual sim для поиска в Интернете, создания встреч и т. д.

#### **Изменение настроек карточек**

Вы можете индивидуально настроить параметры карточек Google Now в соответствии со своими информационными потребностями. Например, можно изменить единицы измерения погоды для карточки "Погода" или режим поездок на транспорте для карточки "Пробки". Можно также указать подробные сведения по определенным карточкам или запретить отображение карточки на экране поиска Google.

- **1.** Откройте приложение "Google". Или проведите пальцем вверх от кнопки  $\Delta$ .
- **2.** На карточке нажмите : .
- **3.** Задайте параметры для карточки.

Для некоторых карточек, требующих конкретные данные, такие как ваш рабочий адрес, названия спортивных команд или акций, за которыми вы следите, прокрутите экран до конца вниз, а затем нажмите  $\ddot{r}$ .

#### **Отключение и скрытие карточек**

- **1.** Откройте приложение "Google". Или проведите пальцем вверх от кнопки  $\Omega$ .
- **2.** Выполните любое из следующих действий.
	- Чтобы отключить карточку, проведите по ней влево или вправо.
	- **Чтобы карточка перестала появляться на экране поиска Google, нажмите**  $\div$ на карточке, а затем отмените получение обновлений.

#### **Отключение Google Now**

- **1.** Откройте приложение "Google". Или проведите пальцем вверх от кнопки  $\Omega$ .
- **2.** Прокрутите экран до конца вниз, а затем нажмите  $\mathbf{P} = \mathbf{P} \times \mathbf{P}$  > Настройки.
- **3.** Нажмите на переключатель **Вкл./выкл.** рядом с Google Now, а затем нажмите **Отключить**.

## **Выполнение поиска в Интернете и в HTC Desire 620G dual sim**

Вы можете осуществлять поиск информации в HTC Desire 620G dual sim и в Интернете с помощью функции Google Поиск. Начните поиск, введя ключевое слово или воспользовавшись службой GoogleГолосовой поиск™.

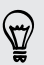

В некоторых приложениях, таких как Контакты или Почта, есть собственная функция поиска, которую можно использовать для поиска только внутри этих приложений.

#### **Выполнение поиска в Интернете и в HTC Desire 620G dual sim**

- **1.** Откройте приложение "Google". Или проведите пальцем вверх от кнопки  $\Omega$ .
- **2.** В поле поиска введите то, что вы хотите найти. По мере набора текста на экране будут отображаться совпадающие элементы в HTC Desire 620G dual sim и подсказки от веб-поиска Google.

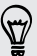

Для поиска информации только в HTC Desire 620G dual sim нажмите **Поиск в телефоне** в нижней части списка подсказок.

**3.** Если то, что вы ищете, находится в списке подсказок, нажмите на этот элемент, чтобы открыть его в совместимом с ним приложении.

#### **Поиск в Интернете с помощью голоса**

Используйте Google Голосовой поиск, чтобы находить информацию в Интернете, просто проговаривая запрос в HTC Desire 620G dual sim.

- **1.** Откройте приложение "Google". Или проведите пальцем вверх от кнопки  $\Delta$ .
- **2.** Произнесите "Окей Гугл", а затем скажите, что вы хотите найти. После произнесения запроса на экране отобразятся совпадающие элементы от вебпоиска Google.
- **3.** Если то, что вы ищете, есть в списке, нажмите на этот элемент, чтобы открыть его в совместимом с ним приложении. В противном случае нажмите  $\overline{\Psi}$ , чтобы снова выполнить поиск.

# **Настройка параметров поиска**

- **1.** Откройте приложение "Google". Или проведите пальцем вверх от кнопки  $\Delta$ .
- **2.** Нажмите: > Настройки, чтобы задать следующие параметры.

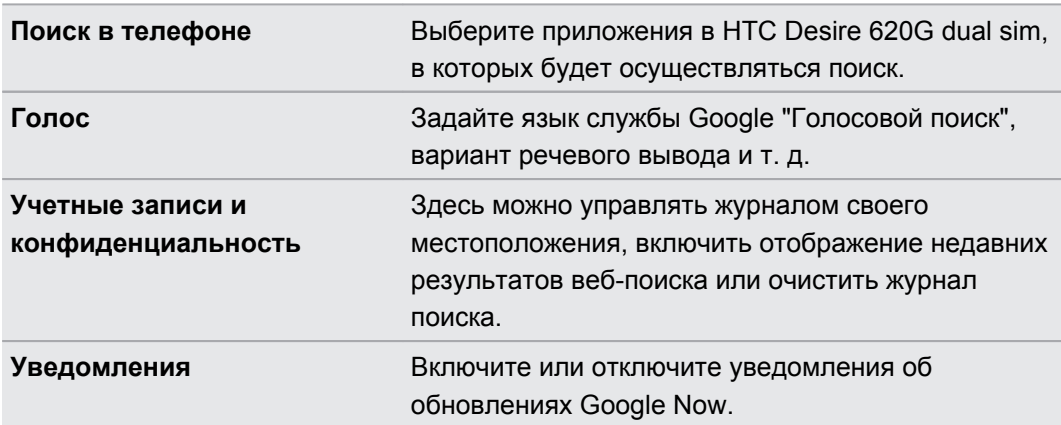

# **Просмотр веб-страниц**

Посещайте любимые веб-сайты и ищите информацию в Интернете с помощью Google Chrome™.

- **1.** Откройте приложение "Chrome".
- **2.** Нажмите на поле URL в верхней части экрана.
- **3.** Введите адрес веб-страницы или ключевые слова для поиска.
- **4.** Чтобы открыть дополнительные вкладки браузера, нажмите □ > **Новая вкладка**.
- **5.** Чтобы вернуться на предыдущую веб-страницу, которую вы просматривали, нажмите кнопку  $\mathfrak{D}$ .

### **Создание закладки веб-страницы**

Добавляйте закладки на свои любимые веб-страницы, чтобы можно было быстро получать к ним доступ.

- **1.** При просмотре веб-страницы нажмите  $\frac{1}{2}$  >  $\hat{\varphi}$ .
- **2.** На экране "Добавить закладку" можно изменить название закладки и сохранить ее в папке новой категории.
- **3.** Нажмите **Сохранить**.

Чтобы просмотреть и открыть закладку, нажмите > **Закладки**. Перейдите к нужной закладке и нажмите на нее.

## **Очистка журнала браузера**

- 1. При просмотре любой веб-страницы нажмите **> Настройки** > **Конфиденциальность**, а затем нажмите **Очистить данные браузера**.
- **2.** Выберите типы данных для удаления и нажмите **Очистить**.

# **Контакты**

### **Ваш список контактов**

В приложении Контакты представлены все контакты из сетевых учетных записей, в которые вы вошли.

- **1.** Откройте приложение "Контакты".
- **2.** В своем списке контактов вы можете делать следующее.
	- Просматривать свой профиль и изменять свою контактную информацию.
	- **Создавать, редактировать, находить контакты или отправлять сведения о них.**
	- Нажать на фото контакта для получения доступа к способам быстрой связи с ним.

Чтобы отсортировать контакты по имени или фамилии, нажмите **: > Настройки** > **Упорядочить контакты**.

#### **Фильтрация списка контактов**

Если ваш список контактов становится слишком длинным, вы можете выбрать учетные записи контактов для отображения.

- 1. На вкладке "Контакты" **2** нажмите **:** > Фильтр контактов.
- **2.** Выберите учетные записи, содержащие контакты, которые вы хотите отобразить.

Если вы хотите отфильтровать группы контактов, нажмите **Настроить**, а затем нажмите на группы контактов, которые должны отображаться.

#### **Поиск контактов**

- **1.** Откройте приложение "Контакты".
- **2.** Нажмите  $\mathbf Q$ , а затем введите первые несколько букв имени контакта.

# **Настройка своей личной контактной информации**

Сохраните свою личную контактную информацию (например, номера мобильного и домашнего телефона, адреса эл. почты и т. п.), чтобы можно было легко отправлять ее другим людям.

- **1.** На вкладке "Контакты" ( 2) нажмите **Настроить профиль**.
- **2.** Введите свое имя и контактные сведения.
- **3.** Чтобы указать дополнительные сведения (например, личный веб-сайт), нажмите **Добавить поле**.
- **4.** Нажмите **Готово**.

### **Добавление нового контакта**

- **1.** На вкладке "Контакты" ( $\Omega$ ) нажмите  $\Omega$ <sub>+</sub>.
- **2.** Выберите, куда вы хотите сохранить новый контакт.
- **3.** Нажмите на поле **Имя** и введите имя контакта.
- **4.** Введите сведения о контакте в соответствующих полях.
- **5.** Чтобы указать дополнительные сведения (при наличии таковых), нажмите **Добавить другое поле**.
- **6.** Нажмите **Готово**.

## **Изменение сведений о контакте**

- **1.** На вкладке "Контакты" ( 2) нажмите на контакт, чтобы просмотреть сведения о нем.
- **2.** Нажмите > **Изменить**.
- **3.** Введите новую информацию.
- **4.** Нажмите **Готово**.

### **Быстрая связь с контактом**

- **1.** Откройте приложение "Контакты".
- **2.** Нажмите на фото контакта (не на имя), а затем выберите желаемый способ связи с ним.

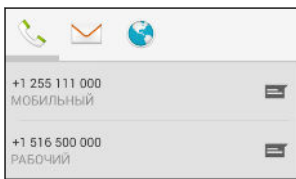

## **Импортирование контактов с SIM-карты**

- 1. В приложении Контакты нажмите **: > Импорт/экспорт** .
- **2.** Выберите SIM-карту, содержащую нужные контакты.
- **3.** Если вы вошли в поддерживаемую учетную запись эл. почты, нажмите на учетную запись, которую нужно использовать для хранения импортируемых контактов. Вы также можете хранить контакты в своей учетной записи Google.
- **4.** Нажмите на контакты, которые вы хотите импортировать.

### **Импортирование контактов из памяти**

- **1.** В приложении Контакты нажмите > **Импорт/экспорт** .
- **2.** Выберите память, в которой хранятся контакты.
- **3.** Если вы вошли в поддерживаемую учетную запись эл. почты, нажмите на учетную запись, которую нужно использовать для хранения импортируемых контактов. Вы также можете хранить контакты в своей учетной записи Google. HTC Desire 620G dual sim автоматически импортирует контакты из файлов .vcf.

# **Отправка сведений о контакте**

- **1.** В приложении Контакты нажмите на контакт, чтобы просмотреть сведения о нем.
- **2.** Нажмите > **Отправить**.
- **3.** Выберите способ отправки файла ".vcf".

### **Группы контактов**

Распределите своих друзей, членов семьи и коллег по группам.

#### **Создание группы**

**1.** На вкладке "Группы" (  $\frac{1000}{200}$  ) нажмите  $\frac{1000}{200}$  и выберите учетную запись, в которой нужно создать группу.

- **2.** Введите название для группы.
- **3.** Введите имя контакта или нажмите  $\mathbf{S}_{+}$  и выберите контакты.

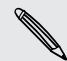

Вы можете добавлять контакты только из той учетной записи, в которой вы создаете группу.

**4.** Заполнив группу контактами, нажмите **Готово** или **OK**.

#### **Изменение группы**

**1.** На вкладке "Группы" ( <sup>•</sup> • ) нажмите на группу, которую нужно изменить.

- **2.** Нажмите > **Изменить**. Вы можете сделать следующее.
	- § Изменить название группы.
	- § Добавить контакты в группу.
	- § Удалить контакты из группы.
- **3.** Нажмите **Готово** или **OK**.

 $\overline{P}$ 

# **Электронная почта**

# **Добавление учетной записи эл. почты**

Вы можете настроить учетные записи эл. почты, например учетную запись Microsoft® Exchange ActiveSync® либо учетную запись из веб-службы эл. почты или от поставщика услуг эл. почты.

- § В случае добавления учетной записи эл. почты Microsoft Exchange ActiveSync или POP3/IMAP обратитесь к своему сетевому администратору или поставщику услуг эл. почты за дополнительными настройками эл. почты, которые могут вам понадобиться.
	- Для некоторых учетных записей эл. почты, например корпоративных, может потребоваться расширенное администрирование для обеспечения безопасности.
	- **1.** Откройте приложение "Почта".
	- **2.** Введите адрес эл. почты и пароль для вашей учетной записи эл. почты, а затем нажмите **Далее**.
	- **3.** Выберите тип учетной записи эл. почты.
	- **4.** Настройте параметры синхронизации для этой учетной записи эл. почты, а затем нажмите **Далее**.
	- **5.** Введите имя для своей учетной записи эл. почты, а затем нажмите **Далее**.

Для добавления других учетных записей эл. почты в приложении Почта нажмите: > **Настройки** > **Добавить аккаунт**.

### **Проверка почты**

Приложение Почта позволяет читать, отправлять и систематизировать сообщения эл. почты из одной или нескольких учетных записей эл. почты, настроенных вами в HTC Desire 620G dual sim.

- **1.** Откройте приложение "Почта". На экране появится папка входящих сообщений одной из ваших учетных записей эл. почты.
- **2.** Выполните любое из следующих действий.
	- **Нажмите на сообщение эл. почты, чтобы прочесть его.**
	- Чтобы отобразить сообщения эл. почты из другой почтовой папки, нажмите  $\equiv$  , а затем нажмите на папку, которую вы хотите просмотреть.
	- § Для переключения между учетными записями эл. почты или просмотра сообщений эл. почты из всех ваших учетных записей нажмите  $\equiv$ .

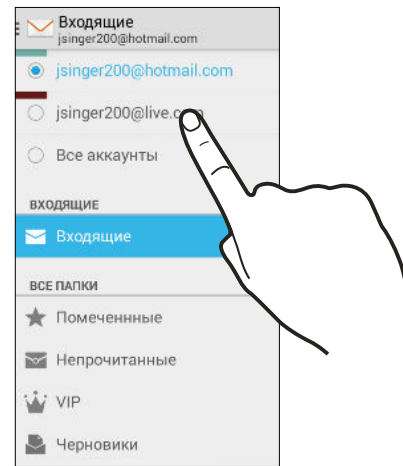

- § Чтобы заархивировать, удалить или пометить несколько бесед, нажмите на изображение отправителя или блок в виде письма перед сообщением эл. почты или беседой. Затем используйте экранные кнопки для выбора последующих действий над выделенными сообщениями или беседами.
- § Чтобы изменить настройки учетной записи эл. почты, выберите учетную запись и нажмите > **Настройки**.

### **Отправка сообщения эл. почты**

- **1.** Откройте приложение "Почта".
- **2.** Переключитесь на учетную запись эл. почты, которую вы хотите использовать.
- **3.** Нажмите $\sum$ .
- **4.** Укажите одного или нескольких получателей.

- Хотите добавить получателей копии или скрытой копии сообщения эл. почты? Нажмите > **Копия/скрытая**.
- **5.** Введите тему, а затем создайте сообщение.
- **6.** Чтобы добавить фотоснимок в виде вложения, нажмите > **Прикрепить файл**.
- **7.** Нажмите  $\geq$ .

Чтобы сохранить сообщение эл. почты в виде черновика для отправки в дальнейшем, нажмите > **Сохранить черновик**. Или нажмите кнопку .

**Возобновление работы с черновиком сообщения эл. почты**

- 1. В папке входящих сообщений учетной записи эл. почты нажмите  $\equiv$  > Черновики.
- **2.** Нажмите на сообщение, а затем нажмите ...
- **3.** После завершения редактирования сообщения нажмите >.

### **Чтение сообщения эл. почты и ответ на него**

- **1.** Откройте приложение "Почта".
- **2.** Переключитесь на учетную запись эл. почты, которую вы хотите использовать.
- **3.** В папке входящих сообщений учетной записи эл. почты нажмите на беседу или сообщение, которое вы хотите прочитать.
- **4.** Чтобы ответить отправителю, нажмите ◆. Либо нажмите и выберите Ответить **всем** или **Переслать**.

### **Поиск сообщений эл. почты**

- **1.** Нажмите  $Q$ .
- **2.** Нажмите на вкладку, которая соответствует той части сообщения эл. почты, которую нужно искать.
- **3.** В поле поиска введите слова, которые вы хотите найти.
- **4.** Нажмите на результат, чтобы открыть сообщение эл. почты.

## **Просмотр папки входящих сообщений Gmail**

Все получаемые сообщения эл. почты помещаются в папку "Входящие".

- **1.** Откройте приложение "Gmail".
- **2.** Выполните любое из следующих действий в папке "Входящие".
	- Нажмите на сообщение эл. почты (не на изображение отправителя или блок в виде письма), чтобы прочитать, переслать сообщение или ответить на него.
	- **Нажмите "Входящие" в верхней строке, чтобы переключиться на другую** учетную запись Gmail™ или отобразить черновики, отправленные сообщения и другие ярлыки эл. почты.
	- **Нажмите на изображение отправителя или блок в виде письма, чтобы выбрать** одно или несколько сообщений или бесед. Затем можно использовать экранные кнопки в верхней строке, чтобы заархивировать, удалить или отметить выбранные сообщения или беседы.

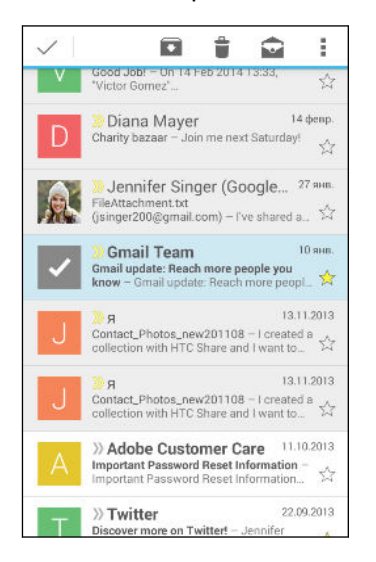

 $\langle \! \! \! \! \gamma \! \! \! \rangle$ 

Для получения помощи по использованию Gmail нажмите  $\equiv$  > Справка.

## **Отправка сообщения эл. почты в Gmail**

- **1.** В папке входящих сообщений учетной записи Gmail, которую вы хотите использовать, нажмите  $\blacktriangleright$  (или нажмите  $\blacktriangleright$  **Создать**).
- **2.** Укажите одного или нескольких получателей.

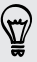

Хотите добавить получателей копии или скрытой копии сообщения эл. почты? Нажмите > **Добавить Копию/СК**.

**3.** Введите тему сообщения эл. почты, а затем создайте сообщение.

- **4.** Если вы хотите вложить фотоснимок или видеозапись, нажмите > **Вложить файл**, а затем нажмите на тип вложения.
- **5.** Для отправки нажмите >.

# **Ответ или пересылка сообщений эл. почты в Gmail**

- **1.** В папке входящих сообщений Gmail нажмите на беседу или сообщение эл. почты.
- **2.** Чтобы ответить отправителю, нажмите ←. Либо нажмите и выберите **Ответить всем** или **Переслать**.
- **3.** Выполните одно из следующих действий.
	- § Если вы отвечаете отправителю или выбрали вариант **Ответить всем**, введите текст ответного сообщения.
	- **Если вы выбрали вариант Переслать**, укажите получателей сообщения.

Нажмите **Встроенный ответ**, если вы хотите, чтобы ваше новое сообщение перемежалось с полученным сообщением эл. почты. Однако в этом случае все вложения и форматирование в исходном сообщении эл. почты будут удалены.

**4.** Для отправки нажмите >.

# **Камера**

### **Android Камера — использование**

Вы можете делать фотоснимки и видеозаписи с помощью Android Камера.

- **1.** Откройте приложение "Камера".
- **2.** Выполните одно из следующих действий.
	- $\blacksquare$  Чтобы сделать снимок, нажмите  $\spadesuit$ .
	- **•** Чтобы начать видеосъемку, нажмите  $\blacksquare$  . Нажмите  $\blacksquare$  , чтобы остановить съемку.
	- Чтобы сделать автопортрет, нажмите для переключения на фронтальную камеру, а затем нажмите  $\sum$ .
	- Чтобы сделать панорамный снимок, нажмите , а затем нажмите  $\blacklozenge$ . Перемещайте HTC Desire 620G dual sim максимально плавно в требуемом направлении съемки. Чтобы остановить съемку, можно нажать  $\checkmark$  в любое время.

Кроме того, можно изменить настройки камеры, нажав  $\mathbf{\ddot{x}}$ .

# **Галерея и видеоподборка**

# **Просмотр фотоснимков и видеозаписей в приложении Галерея**

Вспоминайте лучшие моменты жизни! Галерея позволяет вам просматривать все фотоснимки и видеозаписи, имеющиеся в HTC Desire 620G dual sim. Вы также можете отфильтровать их по альбомам, местоположению и другим критериям.

- **1.** Откройте приложение "Галерея".
- **2.** Нажмите ▲ и выберите способ фильтрации фотоснимков и видеозаписей.
- **3.** Нажмите на блок, чтобы просмотреть содержащиеся в нем фотоснимки и видеозаписи.
- **4.** Нажмите на снимок или видеозапись, чтобы просмотреть их в полноэкранном режиме.
- **5.** Проведите по экрану влево, чтобы просмотреть следующий фотоснимок или видеозапись.

# **Редактирование фотоснимков**

Вы можете сделать свои снимки еще лучше. В приложении Галерея вы найдете ряд инструментов редактирования, позволяющих обрезать или поворачивать фотоснимки, а также применять к ним эффекты.

- **1.** Перейдите к снимку, который вы хотите отредактировать.
- **2.** Нажмите . Выполните одно из следующих действий.
	- § Выберите фотоэффект.
	- Нажмите  $\overleftarrow{\mathbf{u}}$ , а затем нажмите Обрезать. Перетащите рамку обрезки на ту часть фотоснимка, которую вы хотите вырезать, или перетащите метки для изменения размера рамки обрезки.
	- **Нажмите Ц., а затем нажмите Повернуть. Нажмите и перетаскивайте** верхнюю часть снимка с шагом 90 градусов.

# **Просмотр и редактирование видеоклипов Zoe**

Хотите поделиться впечатлениями от событий дня? Приложение Видеоклипы Zoe автоматически объединяет ваши лучшие фотоснимки и видеозаписи (избранные моменты) в короткий видеоролик с фоновой темой и музыкой.

Длительность этой видеозаписи составляет около тридцати секунд. Вы можете изменить содержимое, тему и музыку, а также сохранить или отправить видеозапись.

- **1.** Откройте приложение Видеоклипы Zoe. Снимки, сделанные в один и тот же день, группируются вместе.
- **2.** Нажмите на блок. В большом верхнем блоке автоматически начнется воспроизведение видео с лучшими моментами определенного дня.
- **3.** Чтобы изменить лучшие моменты в видеозаписи, выполните следующее.
	- **Нажмите Содержимое**, а затем нажмите на изображение, чтобы включить или исключить его из видеозаписи.
	- **Нажмите**  $\mathbb{X}$ , чтобы перемешать лучшие моменты в случайном порядке.
- **4.** Нажмите **Темы**, чтобы выбрать цветовую схему и музыкальную тему из их широкого ряда и применить их к видеозаписи.
- **5.** Нажмите **Музыка**, чтобы изменить звуковую дорожку по умолчанию на выбранную вами композицию.

Чтобы вернуть звуковую дорожку, используемую по умолчанию, нажмите  $\blacksquare$ **Восстановить дорожку по умолчанию**.

Не воспроизводите, не распространяйте и не используйте иным образом защищенные авторским правом материалы, связанные с функцией "Видеоклипы Zoe", если предварительно вы не получили на это разрешение обладателя авторского права.

- **6.** Чтобы обрезать выбранную звуковую дорожку, добавить звук, записанный вместе с видео, и задать воспроизведение содержимого в хронологическом порядке, нажмите > **Настройки видео и звука**.
- **7.** Чтобы просмотреть видеоклипы Zoe в полноэкранном режиме, поверните HTC Desire 620G dual sim в горизонтальное положение.
- 8. Чтобы создать видеофайл из лучших моментов, нажмите **:** > Сохранить. Он будет сохранен в альбом "Видеоклипы Zoe".
- 9. Чтобы отправить видеоклипы Zoe, нажмите  $\mathbb{V}$  и выберите способ отправки видеофайла.
$\bigcirc$ 

# <span id="page-72-0"></span>**Музыка**

### **Прослушивание музыки**

Наслаждайтесь любимыми композициями в HTC Desire 620G dual sim с помощью приложения Воспроизведение музыки.

- **1.** Откройте приложение "Воспроизведение музыки".
- **2.** Проведите по экрану вправо и нажмите **Моя библиотека**.
- **3.** Можно выбрать способ просмотра по исполнителям, альбомам и другим категориям.

Если у вас есть подписка на "Google Play Music", нажмите  $\blacktriangleleft$  и выберите местоположение музыки для воспроизведения.

- **4.** Нажмите на композицию, которую вы хотите воспроизвести.
- **5.** На экране предварительного просмотра внизу нажмите на название композиции, чтобы перейти к полному режиму отображения.
- **6.** Используйте экранные значки для управления воспроизведением музыки, повторения композиции и т. д.

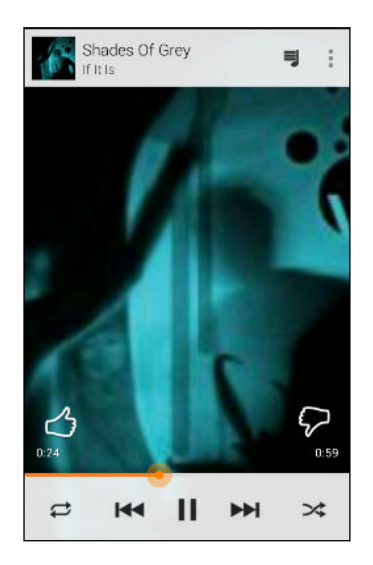

# <span id="page-73-0"></span>**Создание музыкальных плейлистов**

Слушайте ту музыку, которая нравится вам, создавая музыкальные списки воспроизведения (плейлисты). Создайте плейлист, содержащий только ваши любимые песни, или тот, который соответствует вашему сегодняшнему настроению.

- **1.** Откройте приложение "Воспроизведение музыки".
- **2.** Перейдите к музыкальной композиции, которую вы хотите добавить в плейлист.
- **3.** Нажмите > **Добавить в плейлист**.
- **4.** Нажмите **Новый плейлист** и введите название для плейлиста.
- **5.** Перейдите к другим композициям и повторите действия, чтобы добавить их в плейлист.

Чтобы просмотреть созданный плейлист, на главном экране проведите пальцем вправо и нажмите **Плейлисты**.

#### **Воспроизведение композиций из плейлиста**

- **1.** Откройте приложение "Воспроизведение музыки".
- **2.** Проведите по экрану вправо и нажмите **Плейлисты**.
- **3.** Нажмите на плейлист, а затем нажмите на изображение рядом с его названием, чтобы начать воспроизведение музыкальных композиций.

#### **Удаление музыкальных плейлистов**

- **1.** Откройте приложение "Воспроизведение музыки".
- **2.** Проведите по экрану вправо и нажмите **Плейлисты**.
- **3.** В плейлисте, который нужно удалить, нажмите > **Удалить**.

## **Добавление песни в очередь**

При воспроизведении песни вы можете просматривать другие музыкальные композиции, хранящиеся в HTC Desire 620G dual sim. Добавьте песню или альбом в очередь для воспроизведения после завершения воспроизведения текущего плейлиста.

- **1.** Во время воспроизведения песни просмотрите другие композиции.
- **2.** Выполните любое из следующих действий.
	- **Найдя понравившийся альбом, песню или папку, нажмите : > Добавить в очередь**.
	- Найдите нужного исполнителя и в понравившемся альбоме нажмите  $\colon$  > **Добавить в очередь**.

Чтобы вывести на экран очередь песен, перейдите в полный режим отображения песни и нажмите <sup>=</sup>

# <span id="page-74-0"></span>**Путешествия и карты**

# **Включение и отключение служб определения местоположения**

Для того чтобы определять свое местоположение в HTC Desire 620G dual sim, необходимо включить источники данных о координатах.

- **1.** Перейдите в меню "Настройки".
- **2.** Нажмите **Местоположение**, а затем нажмите на переключатель "вкл./выкл.", чтобы включить или отключить службы определения координат.
- **3.** Нажмите **Способ определения координат** и выберите желаемый режим определения координат. Например, для более точного определения своего местоположения выберите вариант **Повышенная точность**. Для экономии заряда аккумулятора выберите **Экономичный**.

При отключении источника данных о координатах (например, GPS) ни одно из приложений в HTC Desire 620G dual sim не будет собирать данные о вашем местоположении с помощью этого источника. Однако приложения сторонних разработчиков могут собирать — а HTC Desire 620G dual sim может продолжать предоставлять — данные о местоположении с помощью других источников, включая Wi-Fi и триангуляцию сигнала.

# **Сведения о Карты Google**

Карты Google™ позволяет вам отслеживать свое текущее местоположение, в реальном времени узнавать о ситуации на дорогах и прокладывать подробные маршруты до пункта назначения.

Это приложение также позволяет искать интересующие вас объекты или адреса на карте, либо просматривать различные места на уровне улиц.

- **Для определения вашего местоположения с помощью приложения Карты Google вам** нужно включить источники координатных данных.
	- § Приложение Карты Google содержит карты не для всех стран или городов.

### **Знакомство с картами**

Открыв приложение Карты Google, вы можете легко найти свое местоположение на карте или проверить близлежащие места посредством прокрутки, увеличения и уменьшения масштаба на карте.

- **1.** Откройте приложение "Карты".
- **2.** Нажмите  $\Phi$ , чтобы показать ваше текущее местоположение. Синим маркером  $\hat{\bullet}$ или • на карте отмечено ваше текущее местоположение.
- **3.** Если вы хотите наложить на карту дополнительную информацию, проведите вправо от левого края экрана и в выдвижном меню нажмите на соответствующий режим карты, например **Общ. транспорт** или **Пробки**, чтобы включить или отключить его.

#### **Навигация по карте**

Навигация по карте осуществляется с помощью жестов пальцами.

- Проведите пальцем в любом направлении для перемещения по карте.
- § Дважды нажмите на карту или разведите два пальца в стороны над участком, чтобы увеличить его масштаб.

Чтобы увеличить масштаб, когда вы держите телефон в одной руке, дважды нажмите на экран большим пальцем, задержав его на экране при втором нажатии, а затем перетащите палец вниз.

Дважды нажмите на карту двумя пальцами или сведите два пальца вместе над участком, чтобы уменьшить его масштаб.

Чтобы уменьшить масштаб, когда вы держите телефон в одной руке, дважды нажмите на экран большим пальцем, задержав его на экране при втором нажатии, а затем перетащите палец вверх.

- **Нажмите и удерживайте участок карты двумя пальцами, а затем сделайте** пальцами круговое движение, чтобы повернуть карту.
- **Нажмите и удерживайте участок карты двумя пальцами, а затем проведите ими** вверх, чтобы перейти к просмотру карты под углом. Проведите пальцами вниз, чтобы вернуться к виду сверху.

### **Поиск местоположения**

Используйте Карты Google для поиска местоположения, например по адресу или типу предприятия или организации (к примеру, музеи).

- **1.** Откройте приложение "Карты".
- **2.** Нажмите на поле поиска и введите название искомого места.
- **3.** Нажмите клавишу **Enter** на клавиатуре или нажмите на предлагаемый элемент поиска.

#### 77 Путешествия и карты

**4.** В случае нахождения только одного результата он будет отмечен маркером места . Нажмите на этот значок или проведите от нижней части экрана вверх, чтобы просмотреть дополнительные сведения.

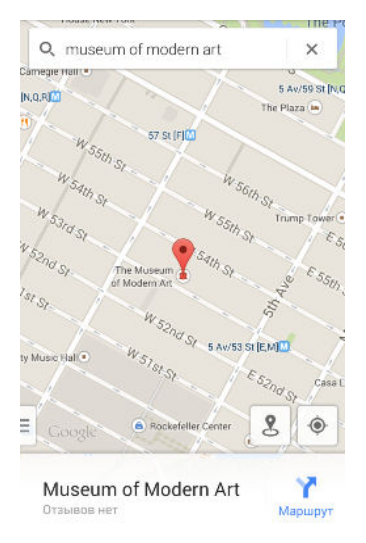

**5.** Если найдено несколько результатов, они обозначаются красными точками или значками интеллектуальной карты. Чтобы просмотреть результаты поиска, проведите от нижней части экрана вверх. Затем нажмите на карточку нужного места, чтобы просмотреть его адрес, проложить до него маршрут и т. д.

Для просмотра сведений о следующем или предыдущем месте в результатах поиска проведите по экрану влево или вправо.

### **Получение маршрутов**

Получайте подробные маршруты до пункта назначения. Карты Google предлагает маршруты для путешествия на автомобиле, общественном транспорте, велосипеде или пешком.

- **1.** Откройте приложение "Карты".
- **2.** Нажмите  $\blacktriangledown$ .
- **3.** Выберите, как вы хотите добраться до пункта назначения.
- **4.** Используйте свое текущее местоположение в качестве начальной точки или нажмите **Мое местоположение**, чтобы ввести начальную точку или выбрать место из журнала поиска.
- **5.** Нажмите **Выбрать пункт назначения**, а затем введите или выберите пункт назначения.

Если вы путешествуете на общественном транспорте, нажмите  $\pm$ , чтобы задать дату и время поездки, или нажмите **Параметры**, чтобы указать предпочитаемый маршрут.

#### 78 Путешествия и карты

- **6.** Нажмите на маршрут или вид транспорта, чтобы просмотреть маршруты на карте. Вы также увидите продолжительность поездки в области информации в нижней части экрана.
- **7.** Нажмите на область информации для просмотра маршрутов в виде списка.

Закончив просмотр или проследив маршруты, нажмите  $\bm{\mathsf{X}}$  для сброса карты. Ваш пункт назначения будет автоматически сохранен в журнале Карты Google.

# <span id="page-78-0"></span>**Google Play и другие приложения**

## **Получение приложений с Google Play**

Google Play – это место, где можно найти новые приложения для HTC Desire 620G dual sim. Выбирайте из широкого спектра бесплатных и платных приложений — от повышающих производительность и развлекательных приложений до игр.

- § Для покупки платного приложения необходимо использовать платежную службу Google Wallet™. Вам будет предложено подтвердить способ оплаты при покупке приложения.
- Название приложения Play Store может отличаться в зависимости от вашего региона.
- Возможность приобретения приложений зависит от региона.

#### **Поиск и установка приложения**

При установке приложений и их использовании в HTC Desire 620G dual sim приложения могут запрашивать доступ к вашей персональной информации либо доступ к определенным функциям или настройкам. Загружайте и устанавливайте только те приложения, которым вы доверяете.

Будьте внимательны при загрузке приложений, у которых есть доступ к функциям или значительной части ваших данных в HTC Desire 620G dual sim. Вы несете ответственность за результаты использования загружаемых приложений.

- **1.** Откройте приложение "Play Store".
- **2.** Выполните поиск приложения или перейдите к нему.
- **3.** После того как вы найдете понравившееся приложение, нажмите на него и прочтите его описание и отзывы пользователей.
- **4.** Чтобы загрузить или приобрести приложение, нажмите **Установить** (для бесплатных приложений) или нажмите на кнопку с ценой (для платных приложений).
- **5.** Нажмите **Принять**.

Иногда приложения обновляются улучшенными функциями или исправлениями ошибок. Для автоматической загрузки обновлений после установки приложения нажмите > **Автообновление**.

Чтобы открыть приложение, перейдите на экран "Приложения" и нажмите на приложение.

### <span id="page-79-0"></span>**Восстановление приложений с Google Play**

Вы перешли на новый телефон, приобрели другой взамен утерянного или выполнили сброс настроек? Восстановите приложения, которые вы загружали ранее.

- **1.** Откройте приложение "Play Store".
- **2.** Проведите вправо от левого края экрана, чтобы открыть выдвижное меню.
- **3.** Нажмите **Мои приложения**, перейдите на вкладку "Все", а затем нажмите на приложение, которое вы хотите восстановить.
- **4.** Установите приложение.

 $\beta$ 

Подробности см. в справке по Google Play.

## **Загрузка приложений из Интернета**

Вы можете загружать приложения прямо с веб-сайтов.

- **Загружаемые с веб-сайтов приложения могут быть из неизвестных источников. В** целях защиты HTC Desire 620G dual sim и ваших личных данных настоятельно рекомендуем вам загружать приложения только с веб-сайтов, которым вы доверяете.
	- **Перед установкой загруженного приложения убедитесь, что в HTC Desire 620G dual** sim разрешена установка сторонних приложений в меню **Настройки** > **Безопасность** > **Неизвестные источники**.
	- **1.** Откройте браузер и перейдите на веб-сайт, с которого можно загрузить нужное приложение.
	- **2.** Следуйте указаниям по загрузке приложения на веб-сайте.

После установки приложения обязательно вернитесь в меню **Настройки** > **Безопасность** и снимите флажок **Неизвестные источники**.

### <span id="page-80-0"></span>**Удаление приложения**

Если вам больше не нужно загруженное и установленное вами ранее приложение, вы можете легко удалить его.

Большинство изначально загруженных приложений удалить нельзя, но можно P отключить.

На экране "Приложения" нажмите и удерживайте приложение, которое нужно удалить, а затем перетащите его на кнопку **Удалить**.

Если вы приобрели приложение в Play Store, вы можете удалить его и вернуть деньги в течение ограниченного времени. Дополнительную информацию о политике возврата денег за платные приложения см. в справке по Google Play.

#### **Отключение приложения**

Если приложение невозможно удалить, то вместо этого вы можете отключить его.

- **1.** Перейдите в меню **Настройки** > **Приложения**.
- **2.** Перейдите на вкладку "Все" и выберите приложение, которое вы хотите отключить.
- **3.** Нажмите **Отключить**.

Отключенные приложения будут удалены с экрана "Приложения" и перестанут синхронизировать данные в фоновом режиме.

## **Приложение Часы**

Вы можете проверять время и устанавливать будильники.

#### **Установка будильника**

Вы можете установить один или несколько будильников.

- **1.** Откройте приложение "Часы".
- **2.** Нажмите  $\mathbb{Q}$ .
- **3.** Нажмите  $\pm$ .
- **4.** Установите время.
- **5.** Если нужно установить будильник на несколько дней, выберите вариант **Повторить** и укажите, когда должен срабатывать будильник.

Нажмите на переключатель "вкл./выкл." рядом с будильником, который должен срабатывать.

#### <span id="page-81-0"></span>**Установка даты и времени вручную**

- **1.** Перейдите в меню "Настройки".
- **2.** Нажмите **Дата и время**.
- **3.** Нажмите **Дата и время сети** и отключите эту функцию.
- **4.** Снимите флажок **Часовой пояс сети**, а затем установите требуемые часовой пояс, дату и время.

# **Просмотр Календарь**

Используйте приложение Календарь для просмотра своих событий, собраний и встреч. Если вы вошли в свои сетевые учетные записи, то соответствующие события также появятся в приложении Календарь.

- **1.** Откройте приложение "Календарь".
- **2.** Нажмите **⊿** и выберите режим представления календаря.

#### **Включение в расписание или изменение события**

Вы можете создавать или редактировать события в HTC Desire 620G dual sim, а также синхронизировать их с календарем Exchange ActiveSync. Вы также можете создавать, изменять и синхронизировать события при помощи календаря Google.

Функция изменения событий поддерживается не для всех учетных записей.

- **1.** Откройте приложение "Календарь".
- **2.** В любом режиме представления приложения Календарь выполните одно из следующих действий.

**Создание события** Нажмите > **Новое мероприятие**. Выберите календарь, в который будет добавлено событие.

**Изменение события** Просмотрите событие, а затем нажмите .

- **3.** Введите и задайте сведения о событии.
- **4.** Чтобы пригласить контакты из своей учетной записи Exchange ActiveSync, нажмите **Гости**. Вы также можете пригласить контакты из своей учетной записи Google.
- **5.** Нажмите **Готово**.

### <span id="page-82-0"></span>**Выбор календарей для отображения**

- 1. В любом режиме представления календаря нажмите **:** > Настройки.
- **2.** Выберите учетную запись, а затем установите или снимите флажки календарей, чтобы отобразить или скрыть их.

Вы также можете выбрать календари для синхронизации с HTC Desire 620G dual sim. Календари синхронизируются в HTC Desire 620G dual sim, даже если они скрыты.

## **Просмотр видеозаписей в YouTube**

Следите за последними видеосенсациями с помощью приложения YouTube® .

- **1.** Откройте приложение "YouTube".
- **2.** Выполните поиск видеозаписи или перейдите к ней.
- **3.** Найдя понравившуюся видеозапись, нажмите на нее.

Хотите просмотреть видеозапись позднее? Нажмите • рядом с ее названием, а затем нажмите **Добавить в** > **Просмотреть позже**. Вы сможете снова получить доступ к видеозаписи в списке "Просмотреть позже" в профиле своей учетной записи.

- **4.** При просмотре видеозаписи вы можете сделать следующее.
	- **Поверните HTC Desire 620G dual sim в горизонтальное положение для** просмотра видеозаписи в полноэкранном режиме.
	- **Нажмите на экран видеозаписи, чтобы приостановить или возобновить ее** воспроизведение, или перетащите ползунок для перехода к другой части видеозаписи.
	- **Прокрутите вниз панель информации о видеозаписи, чтобы увидеть похожие** видеозаписи и комментарии от других пользователей.
	- **Просмотрите список других видеозаписей, свернув видеоэкран. Нажмите**  $\vee$ или перетащите видеоэкран вниз, чтобы свернуть его. Чтобы закрыть эскиз видеозаписи, проведите по нему влево или вправо.

Сверните экран воспроизведения видеозаписи, а затем нажмите  $\equiv$ , чтобы открыть выдвижное меню. Вы можете просмотреть профиль своей учетной записи, а также управлять своими подписками и списками видеозаписей.

# **Создание плейлистов видеозаписей**

Сгруппируйте свои любимые видеозаписи в плейлисты и просматривайте их в приложении YouTube.

 $\mathsf P$ Убедитесь, что вы вошли в свою учетную запись Google.

- **1.** Откройте приложение "YouTube".
- **2.** Выполните поиск видеозаписи или перейдите к ней.
- **3.** Нажмите: рядом с названием видеозаписи, а затем нажмите **Добавить в** > **Новый плейлист**.
- **4.** Введите название плейлиста, а затем нажмите **OK**.

Если вы не хотите делиться плейлистом видеозаписей, выберите **Личный**, прежде чем нажать **OK**.

- **5.** Чтобы добавить видеозапись в плейлист, выполните поиск видеозаписи или перейдите к ней, а затем нажмите : рядом с ее названием.
- **6.** Нажмите **Добавить в**, а затем нажмите на название плейлиста.

Чтобы получить доступ к плейлистам видеозаписей и просмотреть их, сверните экран воспроизведения видеозаписи, а затем нажмите  $\equiv$ , чтобы открыть выдвижное меню. Нажмите на нужный плейлист.

# <span id="page-84-0"></span>**Подключение к Интернету**

# **Включение и отключение подключения для передачи данных**

Отключение подключения для передачи данных продлевает время работы аккумулятора и сокращает расходы на передачу данных.

- **1.** Двумя пальцами проведите вниз от строки состояния, чтобы открыть "Панель настроек".
- **2.** Нажмите на блок **Подключение для передачи данных**.
- **3.** Выберите карту, которую нужно использовать для передачи данных, либо нажмите **Выкл.**, чтобы отключить подключение для передачи данных.

При выборе карты для передачи данных следует указать ту, для которой в меню "Настройки" включена служба 3G. Подробности см. в разделе [Выбор micro-SIM](#page-93-0)[карты для подключения к сети 3G на стр. 94.](#page-93-0)

# **Wi-Fi**

Чтобы использовать Wi-Fi, требуется доступ к беспроводной точке доступа (hotspot).

Наличие и мощность сигнала Wi-Fi меняется в зависимости от предметов (таких как здания или межкомнатные стены), через которые вынужден проходить сигнал Wi-Fi.

### **Включение Wi-Fi и подключение к беспроводной сети**

- **1.** Перейдите в меню "Настройки".
- **2.** Нажмите на переключатель "вкл./выкл." Wi-Fi, чтобы включить функцию Wi-Fi.
- <span id="page-85-0"></span>86 Подключение к Интернету
	- **3.** Нажмите **Wi-Fi**.

На экране появится список обнаруженных сетей Wi-Fi.

Если нужная вам беспроводная сеть отсутствует в списке, нажмите  $\blacktriangleleft$ , чтобы добавить ее вручную.

- **4.** Нажмите на сеть Wi-Fi, к которой вы хотите подключиться. Если вы выбрали защищенную сеть, вам будет предложено ввести сетевой ключ или пароль.
- **5.** Нажмите **Подключить**. После подключения в строке состояния появится значок сети Wi-Fi  $\bullet$ .

При следующем подключении HTC Desire 620G dual sim к защищенной беспроводной сети, к которой вы уже подключались прежде, вам не нужно будет снова вводить ключ или другие аутентификационные данные.

### **Подключение к сети Wi-Fi через WPS**

Если вы используете маршрутизатор Wi-Fi с функцией безопасной настройки сети Безопасная настройка Wi-Fi™ (WPS), то легко сможете подключить HTC Desire 620G dual sim.

- **1.** Двумя пальцами проведите вниз от строки состояния, чтобы открыть "Панель настроек".
- **2.** Нажмите на блок **Wi-Fi**, чтобы включить функцию Wi-Fi.
- **3.** Нажмите и удерживайте блок **Wi-Fi**, чтобы открыть экран "Wi-Fi".
- **4.** Нажмите  $\bullet$ , а затем нажмите кнопку WPS на маршрутизаторе Wi-Fi.

Чтобы воспользоваться методом безопасной настройки сети Wi-Fi (WPS) с использованием PIN-кода, нажмите > **Вход по PIN-коду WPS**.

### **Подключение к другой сети Wi-Fi**

- **1.** Двумя пальцами проведите вниз от строки состояния, чтобы открыть "Панель настроек".
- **2.** Нажмите на блок **Wi-Fi**, чтобы включить функцию Wi-Fi.
- **3.** Нажмите и удерживайте блок **Wi-Fi**. На экране отобразятся обнаруженные сети Wi-Fi.

Чтобы выполнить поиск доступных сетей Wi-Fi вручную, нажмите > **Поиск**.

**4.** Нажмите на сеть Wi-Fi, чтобы подключиться к ней.

# <span id="page-86-0"></span>**Управление передачей данных**

Если в вашем тарифном плане имеется лимит на передачу данных, важно следить за функциями и приложениями, которые обычно отправляют и принимают данные, например при просмотре веб-сайтов, синхронизации с сетевыми учетными записями, отправке эл. почты или размещении обновлений статуса.

Вот несколько других примеров:

- § потоковое воспроизведение видео и музыки из Интернета;
- § сетевые игры;
- **загрузка приложений, карт и файлов;**
- **обновление информации и каналов в приложениях;**
- выгрузка и резервное копирование файлов в сетевую учетную запись для хранения данных;
- использование HTC Desire 620G dual sim в качестве Wi-Fi роутер;
- **совместное использование вашего мобильного подключения для передачи данных** с помощью функции "Интернет-модем".

Чтобы сэкономить на передаче данных, по возможности подключайтесь к сети Wi-Fi и настройте свои сетевые учетные записи и учетные записи эл. почты на синхронизацию через более длительные промежутки времени.

#### **Включение и отключение функции передачи данных в роуминге**

Подключайтесь к сетям партнеров вашего оператора мобильной связи и получайте доступ к услугам передачи данных, когда вы находитесь за пределами зоны действия сети вашего оператора связи.

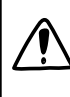

Использование услуг передачи данных в роуминге может повлечь за собой существенные расходы. Перед использованием услуги роуминга данных уточните у своего оператора мобильной связи тарифы на передачу данных в роуминге.

- **1.** Перейдите в меню "Настройки".
- **2.** Нажмите **Роуминг** > **Данные в роуминге**.
- **3.** Разрешите или запретите передачу данных в роуминге для каждой карты.

#### **Отслеживание объема переданных данных**

Отслеживайте объем передаваемых и принимаемых вами данных, чтобы предотвратить выход за пределы месячного лимита.

Фактический объем данных может отличаться от объема, измеренного HTC Desire 620G dual sim, в том числе в большую сторону.

- **1.** Перейдите в меню "Настройки".
- **2.** В разделе "Беспроводные сети" нажмите **Ещё** > **Передача данных**.
- **3.** Перейдите на вкладку с названием оператора мобильной связи, используемого вами для передачи данных.
- **4.** Если подключение для передачи данных не включено, нажмите на переключатель "Передача данных по моб. сети", чтобы включить его.
- **5.** Выберите **Задать ограничение для моб.сети**, чтобы автоматически отключать подключение для передачи данных при достижении установленного лимита.

Затем перетащите верхнюю линию лимита, чтобы установить месячный лимит данных.

- **6.** Перетащите нижнюю линию предупреждения, чтобы установить значение, при котором вы будете получать предупреждение о приближении к месячному лимиту данных.
- **7.** Перетащите маркеры в виде вертикальных линий, чтобы просмотреть объем переданных и полученных вами данных за определенный период.
- $\blacksquare$  Если вы подключаете HTC Desire 620G dual sim к другой портативной точке доступа Wi-Fi, нажмите > **Мобильные точки доступа**, чтобы ограничить загрузку данных в фоновом режиме, которая может повлечь дополнительные расходы.
- $\bullet$  Чтобы также отобразить сведения о передаче данных по сети Wi-Fi, нажмите  $\bullet$  > **Показать использование Wi-Fi**.

### **Просмотр информации об использовании данных приложениями**

**1.** Перейдите в меню "Настройки".

 $\widehat{\mathbb{Y}}$ 

- **2.** В разделе "Беспроводные сети" нажмите **Ещё** > **Передача данных**.
- **3.** Перейдите на вкладку с названием оператора мобильной связи, используемого вами для передачи данных.
- **4.** Если подключение для передачи данных не включено, нажмите на переключатель "Передача данных по моб. сети", чтобы включить его.
- **5.** Перетащите маркеры в виде вертикальных линий, чтобы просмотреть объем переданных и полученных вами данных за определенный период.
- <span id="page-88-0"></span>**6.** Прокрутите экран вниз, чтобы просмотреть список приложений и информацию об использовании ими данных.
- **7.** Нажмите на приложение для просмотра дополнительных сведений.

# **Подключение к виртуальной частной сети (VPN)**

Добавляйте виртуальные частные сети (VPN), чтобы иметь возможность подключаться к защищенным локальным сетям (например, к сети вашей организации) и получать доступ к их внутренним ресурсам.

Перед подключением к локальной сети вашей организации вам, возможно, потребуется:

- § установить сертификаты безопасности;
- **ввести регистрационные данные своей учетной записи;**
- § загрузить и установить в HTC Desire 620G dual sim необходимое приложение для VPN.

За подробной информацией обращайтесь к своему сетевому администратору. Кроме того, прежде чем вы сможете включить VPN-подключение, HTC Desire 620G dual sim должен сначала установить подключение Wi-Fi или подключение для передачи данных.

**Добавление VPN-подключения**

Перед использованием хранилища регистрационных данных и настройкой VPN P необходимо установить PIN-код или пароль экрана блокировки.

- **1.** Перейдите в меню "Настройки".
- **2.** В разделе "Беспроводные сети" нажмите **Ещё**.
- 3. Нажмите  $VPN > +$ .
- **4.** Введите параметры VPN, настроив их в соответствии с требованиями безопасности с использованием данных, полученных у вашего сетевого администратора.
- **5.** Нажмите **Сохранить**.

Сеть VPN будет добавлена в раздел "Сети VPN" на экране "Настройки VPN".

#### **Подключение к сети VPN**

- **1.** Перейдите в меню "Настройки".
- **2.** В разделе "Беспроводные сети" нажмите **Ещё**.
- **3.** Нажмите **VPN**.
- <span id="page-89-0"></span>**4.** Нажмите на сеть VPN, к которой вы хотите подключиться.
- **5.** Введите свои регистрационные данные для входа и нажмите **Подключиться**. После подключения в области уведомлений в строке состояния появится значок подключения к сети VPN.

Затем вы можете открыть веб-браузер для получения доступа к таким ресурсам, как ваша корпоративная сеть.

#### **Отключение от сети VPN**

- **1.** Откройте панель Уведомления.
- **2.** Нажмите на VPN-подключение, чтобы вернуться на экран "Настройки VPN", а затем нажмите на VPN-подключение, чтобы отключить его.

# **Использование HTC Desire 620G dual sim в качестве точки доступа Wi-Fi**

Вы можете использовать свое подключение для передачи данных совместно с другими устройствами, превратив HTC Desire 620G dual sim в точку доступа Wi-Fi.

- Убедитесь, что включено подключение для передачи данных.
- **Для использования этой услуги вы должны иметь утвержденный тарифный план на** передачу данных, связанный с вашей учетной записью, от вашего оператора мобильной связи.
- **1.** Перейдите в меню "Настройки".
- **2.** В разделе "Беспроводные сети" нажмите **Ещё**.
- **3.** Нажмите **USB-модем/точка доступа** > **Wi-Fi роутер**.
- **4.** Нажмите **Настройка точки доступа**.
- **5.** Введите имя для точки доступа Wi-Fi или используйте имя по умолчанию.
- **6.** Выберите тип обеспечения безопасности и задайте пароль (ключ) для своей точки доступа Wi-Fi. Если вы выбрали значение **Нет** для параметра «Безопасность», то вводить пароль не нужно.

Пароль является ключом, который другие люди должны будут ввести на своих устройствах, чтобы получить возможность подключиться и использовать HTC Desire 620G dual sim в качестве точки доступа Wi-Fi.

#### **7.** Нажмите **Сохранить**.

**8.** На экране "USB-модем/точка доступа" нажмите на переключатель, чтобы включить точку доступа Wi-Fi.

HTC Desire 620G dual sim готов для использования в качестве точки доступа Wi-Fi, когда в строке состояния появляется значок •

 $\overline{P}$ 

## <span id="page-90-0"></span>**Совместное использование подключения телефона к Интернету с помощью функции "Интернет-модем"**

На вашем компьютере нет подключения к Интернету? Это не проблема. Используйте подключение для передачи данных HTC Desire 620G dual sim, чтобы выходить в Интернет.

- § Убедитесь, что услуга "Интернет-модем" подключена вашим оператором мобильной связи.
- § Возможно, вам придется добавить услугу "Интернет-модем" в свой тарифный план на передачу данных, и это может повлечь дополнительные затраты. За подробностями обратитесь к своему оператору мобильной связи.
- **1.** Подключите HTC Desire 620G dual sim к компьютеру при помощи входящего в комплект USB-кабеля.
- **2.** Перейдите в меню "Настройки".
- **3.** В разделе "Беспроводные сети" нажмите **Ещё**.
- **4.** Нажмите **USB-модем/точка доступа**.
- **5.** Установите флажок **Интернет-модем**.

 $\overline{P}$ 

# <span id="page-91-0"></span>**Bluetooth**

# **Подключение Bluetooth-гарнитуры**

Вы можете слушать музыку через стереофоническую Bluetooth-гарнитуру или разговаривать, оставляя руки свободными, с помощью совместимой Bluetooth-гарнитуры.

- Для прослушивания музыки через гарнитуру последняя должна поддерживать профиль Bluetooth.
	- Прежде чем подключить гарнитуру, необходимо включить для нее режим видимости, чтобы HTC Desire 620G dual sim смог найти ее. Дополнительные сведения см. в руководстве по гарнитуре.
	- **1.** Двумя пальцами проведите вниз от строки состояния, чтобы открыть "Панель настроек".
	- **2.** Нажмите на блок **Bluetooth**, чтобы включить функцию Bluetooth.
	- **3.** Нажмите и удерживайте блок **Bluetooth**. Откроется экран Bluetooth.
	- **4.** Если ваша гарнитура отсутствует в списке, нажмите **Поиск устройств**, чтобы обновить список.
	- **5.** Увидев имя своей гарнитуры в разделе "Доступные устройства", нажмите на это имя. HTC Desire 620G dual sim выполнит сопряжение с гарнитурой, и в разделе "Подключенные устройства" отобразится состояние ее подключения.

При неудачном автоматическом сопряжении введите код связи, прилагаемый к гарнитуре.

Когда Bluetooth-гарнитура подключена к HTC Desire 620G dual sim, в строке состояния отображается значок Bluetooth-подключения .

## **Отмена сопряжения с Bluetooth-устройством**

- **1.** Двумя пальцами проведите вниз от строки состояния, чтобы открыть "Панель настроек".
- **2.** Если функция Bluetooth отключена, нажмите на блок **Bluetooth**, чтобы включить Bluetooth.

#### 93 Bluetooth

- **3.** Нажмите и удерживайте блок **Bluetooth**. Откроется экран Bluetooth.
- **4.** В разделе "Подключенные устройства" нажмите 马 рядом с устройством, чтобы отменить сопряжение с ним.
- **5.** Нажмите **Отсоединить**.

# <span id="page-93-0"></span>**Настройки и безопасность**

# **Управление micro-SIM-картами**

Вы можете указать, какую карту следует использовать по умолчанию для голосовых вызовов и передачи сообщений.

- **1.** Перейдите в меню "Настройки".
- **2.** Нажмите **Управление SIM-картами**.
- **3.** Вы можете сделать следующее.
	- **Включить или отключить любую из карт.**
	- **Нажать на название карты, чтобы переименовать ее, ввести свой номер** мобильного телефона и т. д.
	- § Выбрать карту, которую следует использовать для голосовых вызовов и передачи сообщений. Либо выбрать вариант **Всегда спрашивать**, чтобы приложения предлагали вам выбрать карту при выполнении вызовов или отправке сообщений.

# **Выбор micro-SIM-карты для подключения к сети 3G**

Если в телефоне установлены две micro-SIM-карты, только одна из них сможет подключиться к сети 3G. Другая карта подключится к сети 2G. Вы можете выбрать карту, которую следует подключить к сети 3G.

- **1.** Перейдите в меню "Настройки".
- **2.** Нажмите **Мобильные сети**.
- **3.** Нажмите **Служба 3G** > **Включить 3G**.
- **4.** Выберите карту для подключения к сети 3G.

# <span id="page-94-0"></span>**Назначение PIN-кода для micro-SIM-карты**

Вы можете защитить свою micro-SIM-карту, установив для нее PIN-код (персональный идентификационный номер).

F Прежде чем продолжить, убедитесь, что вы знаете используемый по умолчанию PINкод, предоставленный вашим оператором мобильной связи.

- **1.** Перейдите в меню "Настройки" и нажмите **Безопасность**.
- **2.** Нажмите **Настройка блокировки SIM-карты**.
- **3.** Выберите карту, для которой вы хотите назначить новый PIN-код.
- **4.** Выберите блокировку карты, введите ее PIN-код по умолчанию, а затем нажмите **OK**.
- **5.** Чтобы изменить PIN-код карты, нажмите **Изменение PIN SIM-карты**.

#### **Восстановление доступа к заблокированной micro-SIM-карте**

Если ввести неверный PIN-код больше разрешенного количества попыток, то micro-SIMкарта заблокируется на уровне PUK-кода.

Для восстановления доступа к HTC Desire 620G dual sim вам придется ввести PUK-код (ключ разблокировки PIN-кода). Чтобы получить этот код, обратитесь к своему оператору мобильной связи.

- 1. На экране набора номера введите PUK-код, а затем нажмите  $\blacktriangleleft$ .
- **2.** Введите новый PIN-код, а затем нажмите  $\blacktriangleleft$ .
- **3.** Введите новый PIN-код еще раз, а затем нажмите **OK**.

# **Защита HTC Desire 620G dual sim с помощью блокировки экрана**

Помогите защитить свою личную информацию и HTC Desire 620G dual sim от использования другими лицами без вашего разрешения, задав комбинацию блокировки экрана, фотопароль, PIN-код или пароль.

Вам придется разблокировать экран каждый раз при включении HTC Desire 620G dual sim или по прошествии определенного времени бездействия.

- **1.** Перейдите в меню "Настройки".
- **2.** Нажмите **Безопасность** > **Блокировка экрана**.

(۳)

- <span id="page-95-0"></span>**3.** Выберите вариант блокировки экрана и настройте блокировку.
- **4.** Нажмите **Автоблокировка**, а затем укажите время бездействия, по истечении которого экран будет блокироваться.

Вы также можете снять флажок **Показывать ключ** или **Показывать пароль при вводе**, если не хотите отображать блокировку экрана при ее вводе.

# **Включение и отключение режима "В самолёте"**

При включении режима "В самолёте" в HTC Desire 620G dual sim отключаются прием и передача всех радиосигналов, в том числе функция телефонной связи, службы передачи данных, Bluetooth и Wi-Fi.

После выхода из режима "В самолёте" функция телефонной связи снова включается, а для модулей Bluetooth и Wi-Fi восстанавливается их предыдущее состояние.

Если включена функция "Интернет-модем", то при включении режима "В самолёте" она будет отключена. После отключения режима "В самолёте" вам придется включить функцию "Интернет-модем" вручную.

Нажмите и удерживайте кнопку ПИТАНИЕ, а затем нажмите **Режим "В самолёте"**.

После его включения в строке состояния появится значок режима "В самолёте"  $\bigstar$ .

### **Добавление и синхронизация учетной записи**

- **1.** Перейдите в меню "Настройки".
- **2.** В разделе "Учётные записи" нажмите **Добавить аккаунт**.
- **3.** Выберите тип учетной записи, а затем введите свои данные для входа.
- **4.** Выберите типы данных, которые необходимо синхронизировать в HTC Desire 620G dual sim.

# **Удаление учетной записи**

- **1.** Перейдите в меню "Настройки".
- **2.** В разделе "Аккаунты" нажмите на соответствующий тип учетной записи.
- **3.** Нажмите на учетную запись, которую вы хотите удалить.
- **4.** Нажмите > **Удалить аккаунт**.

Удаление учетной записи не удаляет информацию из самой сетевой службы.

# <span id="page-96-0"></span>**Отключение функции автоматического поворота экрана**

Автоматический поворот экрана поддерживается не во всех приложениях.

- **1.** Перейдите в меню "Настройки".
- **2.** Нажмите **Экран**.
- **3.** Снимите флажок **Автоповорот экрана**.

# **Настройка времени ожидания перед выключением экрана**

По окончании периода бездействия экран выключается для экономии заряда аккумулятора.Вы можете установить время ожидания перед выключением экрана.

- **1.** Перейдите в меню "Настройки".
- **2.** Нажмите **Экран**, а затем нажмите **Спящий режим**.
- **3.** Выберите время ожидания перед выключением экрана.

## **Регулировка яркости экрана вручную**

- **1.** Перейдите в меню "Настройки".
- **2.** Нажмите **Экран** > **Яркость**.
- **3.** Если параметр **Авто** включен, нажмите на него для отключения.
- **4.** Сдвиньте ползунок яркости влево для уменьшения или вправо для увеличения яркости экрана.

### **Изменение языка экрана**

При изменении языка меняется раскладка клавиатуры, формат отображения даты и времени и т. д.

- **1.** Перейдите в меню "Настройки".
- **2.** Нажмите **Язык и ввод** > **Язык**.
- **3.** Нажмите на язык, который вы хотите использовать.

## **Работа с сертификатами**

Используйте цифровые сертификаты клиента и сертифицирующих органов, чтобы позволить HTC Desire 620G dual sim получать доступ к сетям VPN или защищенным сетям Wi-Fi, а также проходить аутентификацию на защищенных интернет-серверах. Сертификаты можно получить у своего системного администратора или загрузить их с сайтов, требующих аутентификацию.

Некоторые приложения, например ваш браузер или клиент эл. почты, допускают установку сертификатов непосредственно в приложение. Подробности см. в справке по приложению.

#### **Установка цифрового сертификата**

- P Перед установкой цифрового сертификата необходимо задать PIN-код или пароль экрана блокировки.
	- **1.** Сохраните файл сертификата в корневую папку в HTC Desire 620G dual sim.
	- **2.** Перейдите в меню "Настройки".
	- **3.** Нажмите **Безопасность** > **Установить из памяти телефона**.
	- **4.** Нажмите  $\equiv$  и выберите установку сертификата из внутренней памяти или с карты SD.
	- **5.** При наличии в корневой папке нескольких сертификатов выберите нужный для установки.
	- **6.** Введите название для сертификата и нажмите **OK**.

# **Товарные знаки и авторские права**

 $\degree$  2014 НТС Corporation. Все права защищены.

HTC, логотип HTC, HTC Desire и HTC BlinkFeed являются товарными знаками или знаками обслуживания HTC Corporation.

Google, Android, Android Beam, Android Market, Календарь Google, Google Chrome, Карты Google, Google Now, Google Play, Google Talk, Google Wallet, Голосовой поиск Google, Google+, Gmail и YouTube являются товарными знаками компании Google Inc.

Microsoft и ActiveSync являются либо зарегистрированными товарными знаками, либо товарными знаками корпорации Microsoft в США и/или других странах.

Словесный знак и логотипы *Bluetooth*® являются зарегистрированными товарными знаками, принадлежащими компании Bluetooth SIG, Inc.

Wi-Fi® является зарегистрированным товарным знаком компании Wireless Fidelity Alliance, Inc.

microSD является товарным знаком компании SD-3C LLC.

Все другие упоминаемые здесь товарные знаки и знаки обслуживания, включая названия компаний, продуктов, служб и логотипы, являются собственностью соответствующих владельцев, и их использование здесь не означает аффилированность или связь с HTC Corporation, а также одобрение компании или компанией HTC Corporation. Не все перечисленные знаки будут обязательно встречаться в настоящем руководстве пользователя.

Изображения экранов, содержащиеся в данном документе, являются условными. Компания HTC не несет ответственность за возможные технические или редакторские ошибки или упущения в настоящем документе, а также за косвенные или случайные убытки, возникшие в результате предоставления данного документа. Информация предоставляется на условиях "как есть" без каких-либо гарантий и может быть изменена без уведомления. Компания HTC также сохраняет за собой право в любое время и без предварительного уведомления пересматривать содержимое настоящего документа.

Запрещается воспроизведение какой-либо части этого документа или передача в любой форме и любыми средствами (электронными, механическими, включая фотокопирование, запись или хранение в системах поиска информации), а также перевод на любой язык в любой форме без предварительного письменного разрешения компании HTC.

# <span id="page-99-0"></span>**Указатель**

### **A**

Android Market

См. Google Play Сообщения *[51](#page-50-0)*

### **B**

#### Bluetooth

- подключение Bluetooth-гарнитуры *[92](#page-91-0)* 

### **C**

Cлайд-шоу См. [Подборка видеозаписей](#page-101-0)

### **G**

Gmail *[68](#page-67-0)* Google Chrome - браузер *[60](#page-59-0)* Google Now - выключение *[58](#page-57-0)* - настройка *[57](#page-56-0)* Google Play - возврат *[81](#page-80-0)* - установка приложений *[79](#page-78-0)* GPS (глобальная система позиционирования) См. Locations

### **H**

HTC BlinkFeed

- включение или отключение *[34](#page-33-0)*
- выбор каналов *[35](#page-34-0)*
- добавление и удаление регионов *[35](#page-34-0)*

- настройка пользовательских тем *[35](#page-34-0)*
- о программе *[34](#page-33-0)*
- публикация в социальных сетях *[37](#page-36-0)*
- сохранение статей для последующего прочтения *[36](#page-35-0)*
- удаление блоков *[36](#page-35-0)*
- чтение статей *[36](#page-35-0)*

### **L**

#### Locations

- включение служб определения местоположения *[75](#page-74-0)*

### **M**

### Market

См. Google Play

### **P**

PUK-код (ключ разблокировки PINкода) *[95](#page-94-0)*

### **S**

SIM-карта - PIN SIM-карты *[95](#page-94-0)*

### **U**

USB-модем См. [Интернет-модем](#page-100-0)

### **V**

### VPN

- добавление подключения *[89](#page-88-0)*
- отключение *[90](#page-89-0)*
- подключение *[89](#page-88-0)*

### **W**

**Y**

#### Wi-Fi

- включение *[85](#page-84-0)*
- подключение к другой сети *[86](#page-85-0)*

- подключение через WPS *[86](#page-85-0)*

Wi-Fi роутер *[90](#page-89-0)*

YouTube *[83](#page-82-0)*

#### <span id="page-100-0"></span>**А**

Аккумулятор

- зарядка *[13](#page-12-0)*
- проверка расхода заряда *[30](#page-29-0)*

- экономия заряда аккумулятора *[30](#page-29-0)*

Аппаратный сброс

См. Восстановить исходные настройки

#### **Б**

Батарея разряжена *[30](#page-29-0)*

### Безопасность

- защита SIM-карты с помощью PINкода *[95](#page-94-0)*

- сертификаты безопасности *[89](#page-88-0)*

Браузер

- журнал *[60](#page-59-0)*
- закладки *[60](#page-59-0)*
- использование *[60](#page-59-0)*
- Будильники
- установка *[81](#page-80-0)*

### **В**

#### Виджеты

- добавление *[39](#page-38-0)*
- изменение настроек *[40](#page-39-0)*
- изменение размера *[40](#page-39-0)*
- переупорядочивание *[41](#page-40-0)*
- удаление *[41,](#page-40-0) [42](#page-41-0)*

Возврат к заводским настройкам

См. Восстановить исходные настройки Восстановить исходные настройки *[56](#page-55-0)* Выполнение вызовов

- вызов *[46](#page-45-0)*

### **Г**

Галерея - Подборка видеозаписей *[72](#page-71-0)* - просмотр *[71](#page-70-0)* - редактирование *[71](#page-70-0)* Голосовой ввод *[29](#page-28-0)* Голосовой поиск *[59](#page-58-0)* Голосовой поиск Google *[59](#page-58-0)* Громкая связь *[48](#page-47-0)*

### **Д**

Дисплей

- изменение времени ожидания перед отключением экрана *[97](#page-96-0)*

- поворот экрана *[97](#page-96-0)*
- Режим сна *[20](#page-19-0)*
- яркость экрана *[97](#page-96-0)*

#### **Ж**

Жесты - касательные жесты *[17](#page-16-0)* Жесты пальцами *[17](#page-16-0)*

#### **З**

#### Звук

- переключение профилей *[50](#page-49-0)*

#### **И**

Изменение языка телефона *[97](#page-96-0)* Интернет-модем *[91](#page-90-0)*

#### **К**

Календарь - режимы представления *[82](#page-81-0)* - создание события *[82](#page-81-0)* Камера - основные сведения *[70](#page-69-0)* Карта microSD *[12](#page-11-0)* Карта SD *[12](#page-11-0)* Карты - Карты Google *[75](#page-74-0)* Карты Google *[75](#page-74-0)* Клавиатура - ввод текста *[25](#page-24-0)* - голосовой ввод текста *[29](#page-28-0)* - клавиатура HTC Sense *[25](#page-24-0)* - несколько языков клавиатуры *[26](#page-25-0)* - предиктивный текст *[27](#page-26-0)* - раскладка *[26](#page-25-0)* - распознавание речи *[29](#page-28-0)* - Росчерки по клавиатуре *[28](#page-27-0)* - словарь *[28](#page-27-0)* - ярлыки *[28](#page-27-0)* Комплект типа "свободные руки" *[92](#page-91-0)* Контакты - группы контактов *[63](#page-62-0)*

- <span id="page-101-0"></span>- добавление *[62](#page-61-0)*
- импортирование *[63](#page-62-0)*
- личный профиль *[62](#page-61-0)*

- отправка сведений о контакте *[63](#page-62-0)*

- редактирование *[62](#page-61-0)*
- фильтрация *[61](#page-60-0)*
- См. также [Контакты](#page-100-0)

Конференц-связь *[49](#page-48-0)*

- Копирование
- текст *[24](#page-23-0)*
- файлов на компьютер *[52](#page-51-0)*

#### **М**

Мастер настройки - первоначальная настройка *[15](#page-14-0)* Музыка

- добавление песни в очередь *[74](#page-73-0)*
- плейлист *[74](#page-73-0)*
- прослушивание *[73](#page-72-0)*

#### **Н**

Настройки - Память *[52](#page-51-0)*

- язык экрана *[97](#page-96-0)*

Наушники

См. [Bluetooth](#page-99-0)

- Начальный экран
- виджеты *[39](#page-38-0)*
- HTC BlinkFeed *[34](#page-33-0)*
- изменение главного Начального экрана *[42](#page-41-0)*
- панель запуска *[39](#page-38-0)*
- папка *[43](#page-42-0)*
- переупорядочивание виджетов и значков *[41](#page-40-0)*
- приложения *[40](#page-39-0)*
- удаление виджетов и значков *[41](#page-40-0)*

- фоновый рисунок *[38](#page-37-0)*
- ярлыки *[40](#page-39-0)*

### **О**

Обновления

См. Обновления ПО Обновления ПО *[16](#page-15-0)*

#### **П**

Память - виды памяти *[52](#page-51-0)* - копирование файлов *[52](#page-51-0)* Папка - группирование приложений *[43](#page-42-0)* - удаление элементов *[43](#page-42-0), [44](#page-43-0)* Передача данных См. Передача контактов Передача контактов *[15](#page-14-0)* Питание - зарядка аккумулятора *[13](#page-12-0)* - проверка расхода заряда аккумулятора *[30](#page-29-0)* - режим сна *[20](#page-19-0)* - экономия заряда *[30](#page-29-0)* Подборка видеозаписей *[72](#page-71-0)* Подключение для передачи данных - включение и отключение *[85](#page-84-0)* - использование *[87](#page-86-0)* - передача данных в роуминге *[87](#page-86-0)* - совместный доступ *[91](#page-90-0)* Подключение к Интернету - VPN *[89](#page-88-0)* - Wi-Fi *[85](#page-84-0)* - Wi-Fi роутер *[90](#page-89-0)* Поиск - голосовой поиск *[59](#page-58-0)* - поиск в телефоне и Интернете *[58](#page-57-0)* Почта - вложения *[66](#page-65-0)* - копия, скрытая копия (cc, bcc) *[66](#page-65-0)* - ответ *[67](#page-66-0)* - отправка *[66](#page-65-0)* - поиск *[67](#page-66-0)* - черновик *[66](#page-65-0)* Предугадывание слов - двуязычное предугадывание *[27](#page-26-0)* Приложения - восстановление *[80](#page-79-0)* - группирование в папку *[43](#page-42-0), [44](#page-43-0)* - значки на Начальном экране *[40](#page-39-0)* - на Начальном экране *[40](#page-39-0)* - скрытие и отображение *[44](#page-43-0)* - удаление *[81](#page-80-0)* - упорядочивание *[43](#page-42-0)* - установка *[79,](#page-78-0) [80](#page-79-0)* - установка из Интернета *[80](#page-79-0)*

#### **Р**

Распечатать экран

См. Сделать снимок экрана

Режим "В самолёте" *[96](#page-95-0)*

Режим сна *[20](#page-19-0)*

Резервное копирование

- восстановление зарезервированных приложений *[80](#page-79-0)*

### **С**

Сброс *[55](#page-54-0), [56](#page-55-0)* Сделать снимок экрана *[24](#page-23-0)* Снимок экрана См. Сделать снимок экрана Сопряжение гарнитуры Bluetooth *[92](#page-91-0)*

### **Т**

Телефонные вызовы

- вызов *[46](#page-45-0)*
- громкая связь *[48](#page-47-0)*
- конференц-связь *[49](#page-48-0)*
- отключение микрофона *[49](#page-48-0)*
- постановка вызова на удержание *[47](#page-46-0)*

- пропущенные вызовы *[46](#page-45-0)*
- экстренный вызов *[47](#page-46-0)*

#### **Ф**

Файлы - копирование на компьютер *[52](#page-51-0)* Фоновый рисунок *[38](#page-37-0)*

# **Ч**

Частичный сброс *[55](#page-54-0)*

Часы

- будильник *[81](#page-80-0)*
- настройка даты и времени *[82](#page-81-0)*

### **Э**

Экран

- изменение времени ожидания перед отключением экрана *[97](#page-96-0)*

- настройки режима сна *[97](#page-96-0)*
- поворот *[97](#page-96-0)*
- регулировка яркости *[97](#page-96-0)*
- съемка *[24](#page-23-0)*

Эл. почта

См. [Почта](#page-101-0)

#### **Я**

Язык

- язык системы *[97](#page-96-0)*